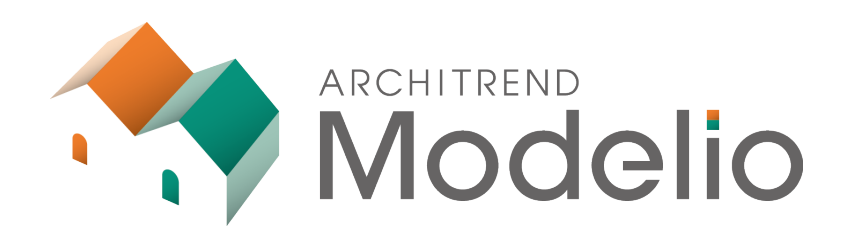

# **プラン作成編**

本書は、2階建てのプランの作成方法を解説したテキストで す。

### **ARCHITREND Modelio プラン作成編**

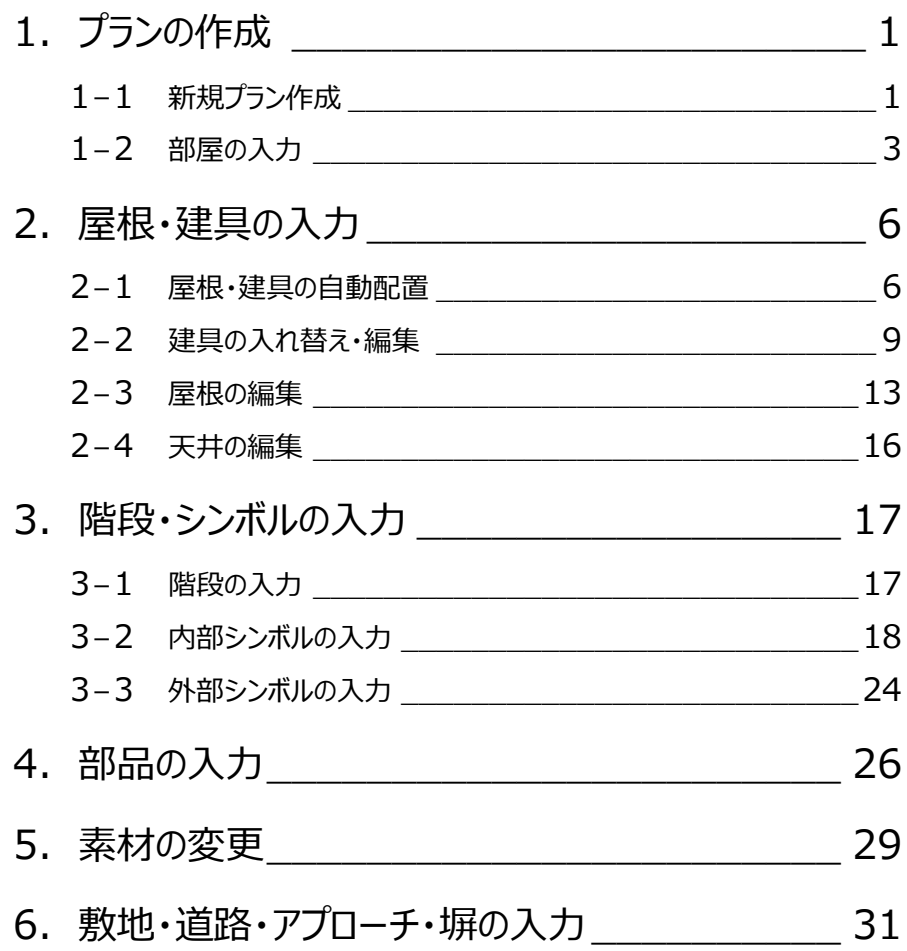

# **1 プランの作成**

### **1-1 新規プランの作成**

新しいプランを作成して、2階建てのモデルを作成してみましょう。 ここでは、Modelioを起動した状態で新たにプランを作成する方法で解説します。

1

SHE AM & C

名前を付けて保存..

連携ファイル(Fcx) データ変換 K-engine

" 新規作成 ■ 上書き保存 2

Ē.

 $\ddot{\phantom{1}}$ 

 $Ctrl + S$ 

#### **プランを新規作成する**

- ●「処理メニュー」をクリックして、「新規作成」を選 びます。
- ■「プラン設定」ダイアログでプラン名を設定しま す。
- 6 「ナチュラルベーシック」を選択します。
- 「次へ」をクリックします。
- 6 階数、各階の基準高を設定して、「次へ」をクリックします。
- 6 グリッド、柱サイズ、壁厚を設定して、「次へ」をクリックします。
- 工事場所、用途地域、建蔽率、容積率を設定して、「完了」をクリック します。

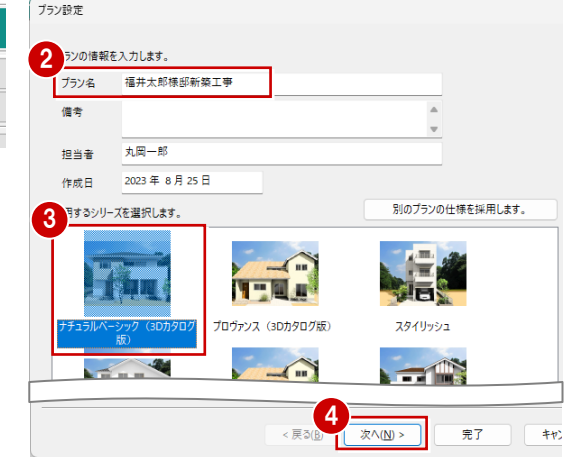

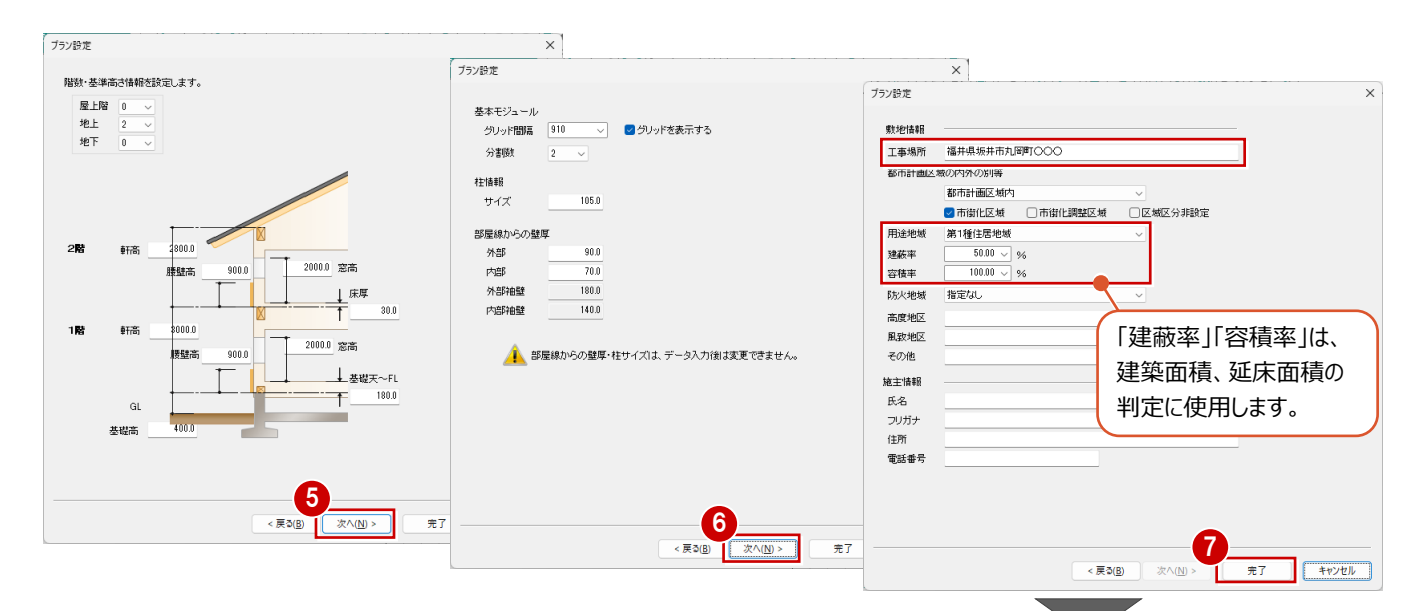

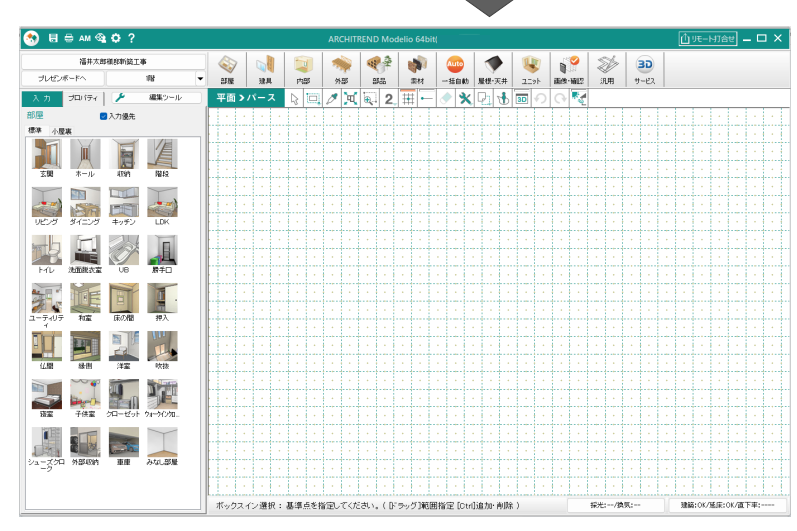

#### **プランの仕様を確認する**

**OB AM SO** 

素材を変更するには、ダブルクリックして 「素材選択」ダイアログで素材を選びます。

データを入力する前に、プランで使用する仕様を確 認しましょう。

- **1 共通ツールバーの「初期設定」をクリックします。**
- ■「シリーズ」タブの「内外仕様」を選びます。
- 6 各部位で使用される素材を確認します。

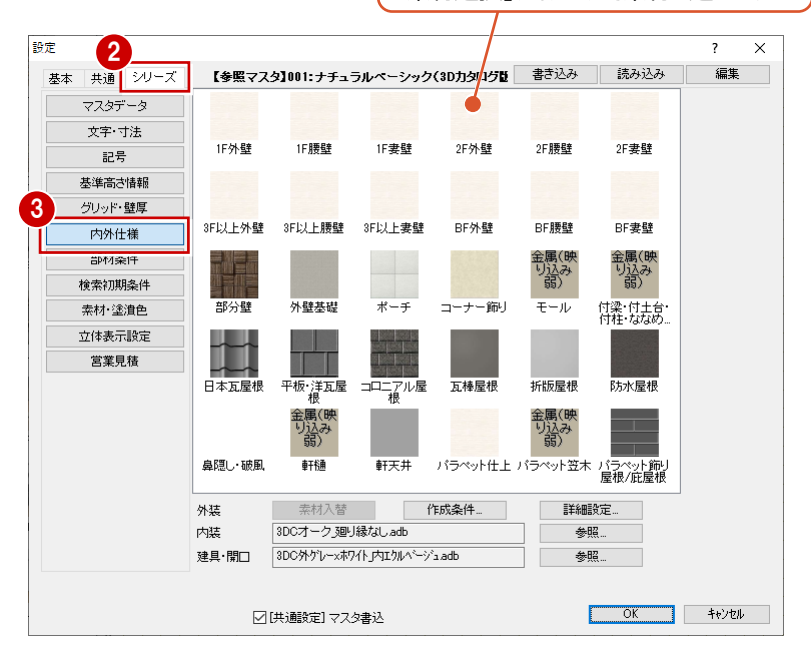

#### **パースの背景を変更する**

本書では、パース画像の背景を変更して解説して います。

- ●「共通」タブにある「立体表示」を選びます。
- **2「単色」を ON にします。**
- **8 「OK」をクリックします。**

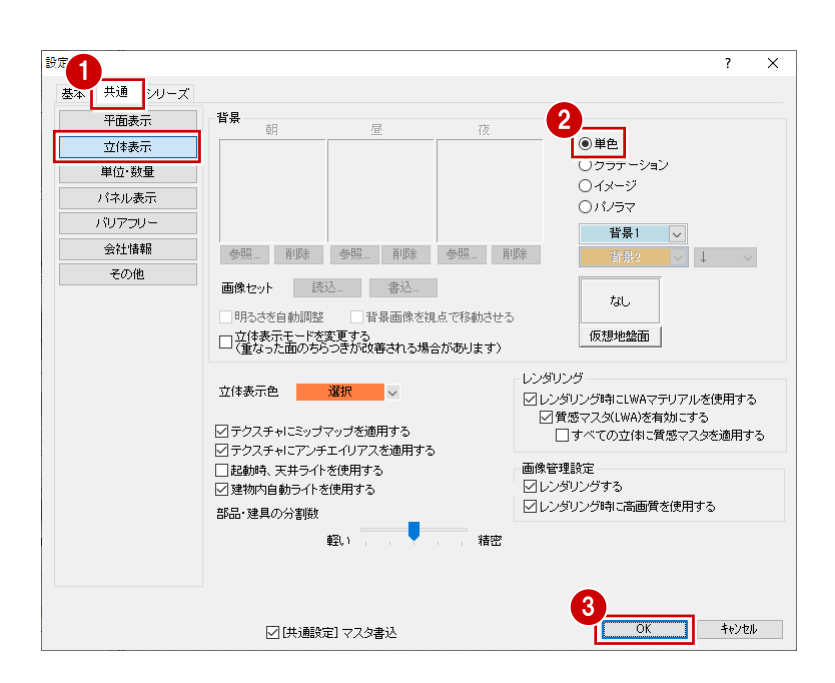

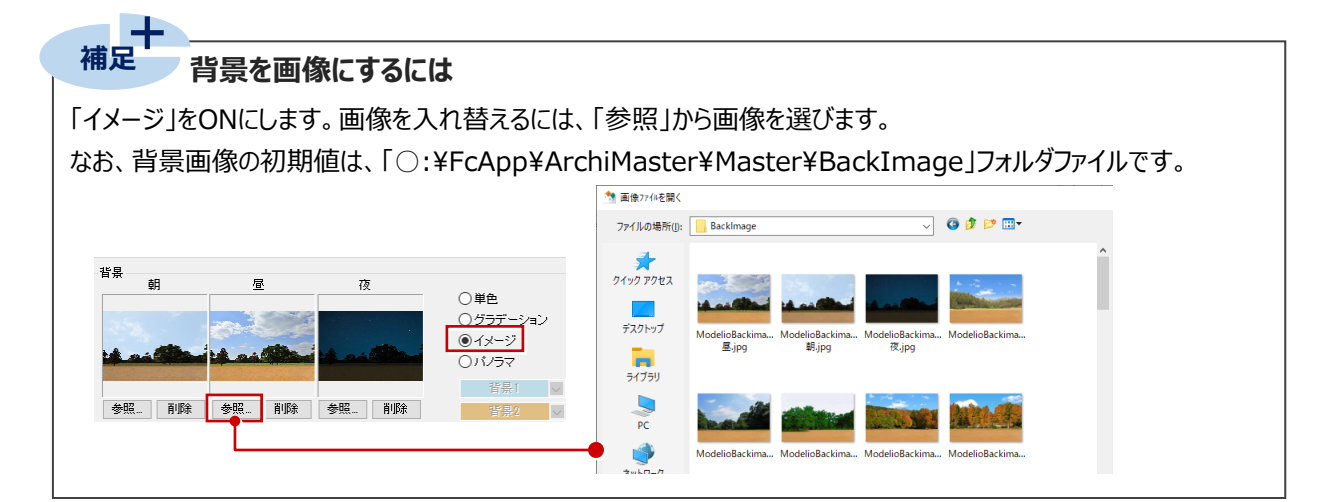

### **1-2 部屋の入力**

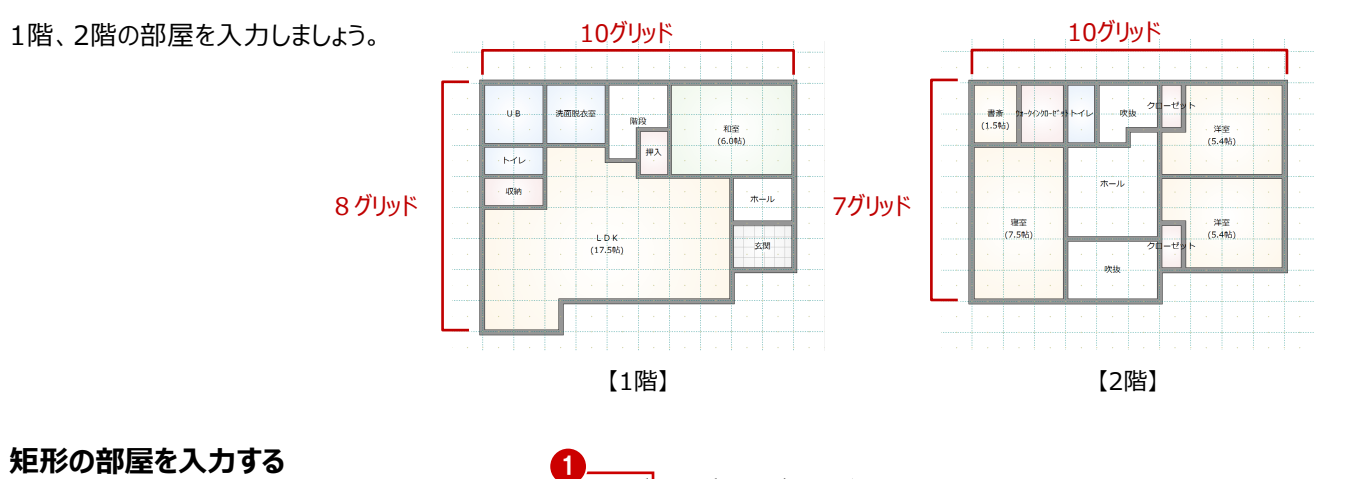

 $\mathbb{Z}$ 

建具

5

部屋

外部

### 「部屋」をクリックします。

- 
- 2 入力パネルから「玄関」「ホール」「和室」「階 段」「洗面脱衣室」「UB」「トイレ」「収納」を入 力します。
	- ⇒ 部屋の入力については、「基本操作編」 P.6 参照

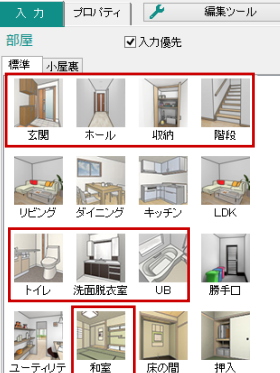

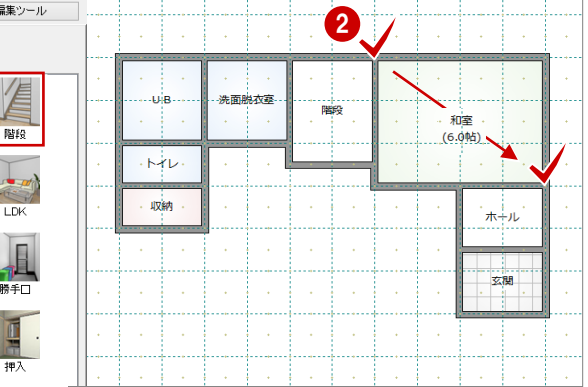

#### **部屋を重ねて入力する**

- 「押入」を選択します。
- **2 「入力優先」が ON であることを確認します。**
- 8 右図のように階段に重ねて入力します。

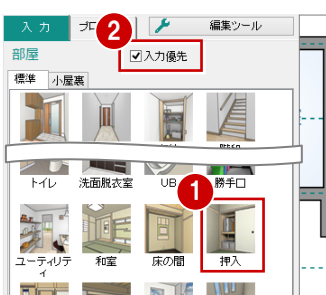

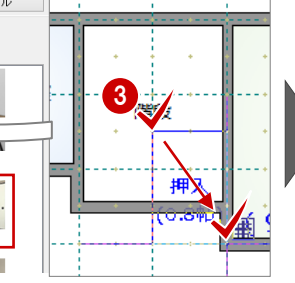

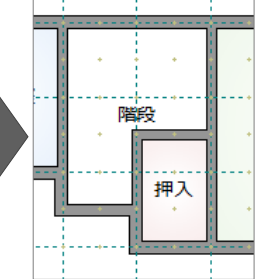

#### **空きスペースに部屋を入力する**

- **1 「LDK」を選択します。**
- **2 「入力優先」を OFF にします。**
- 8 部屋の範囲を指定します。

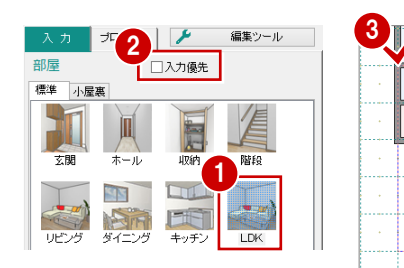

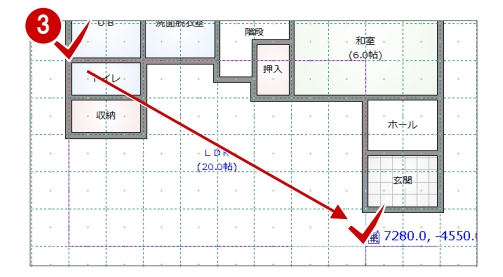

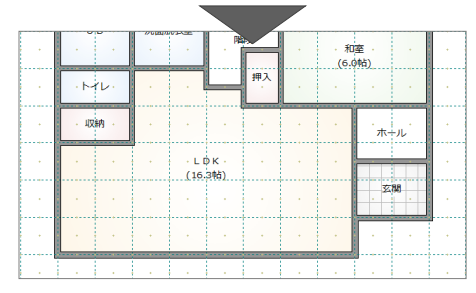

#### **部屋を変形する**

範囲を指定して、LDK を変形してみましょう。

- ●「対象データ選択」をクリックします。
- **2 LDK をクリックします。**
- 6 右クリックして、「編集」メニューの「領域プラス」 を選びます。
- 4 矩形の始点と対角点をクリックします。

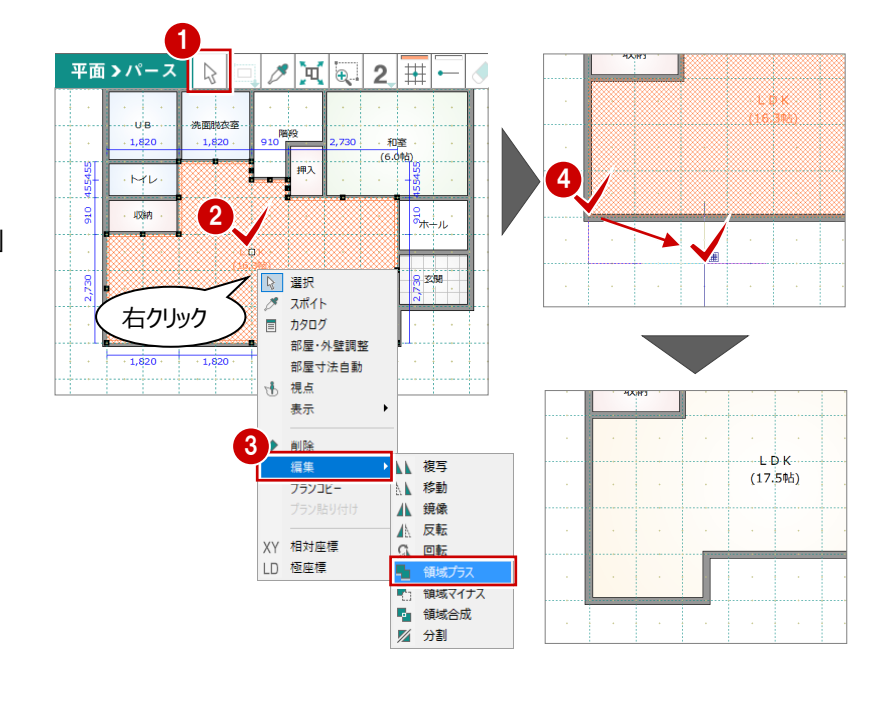

#### **2 階の部屋を入力する**

びます。

上階

上階に切り替えて 2 階の部屋を入力しましょう。

なし

T,

Ņ

下階

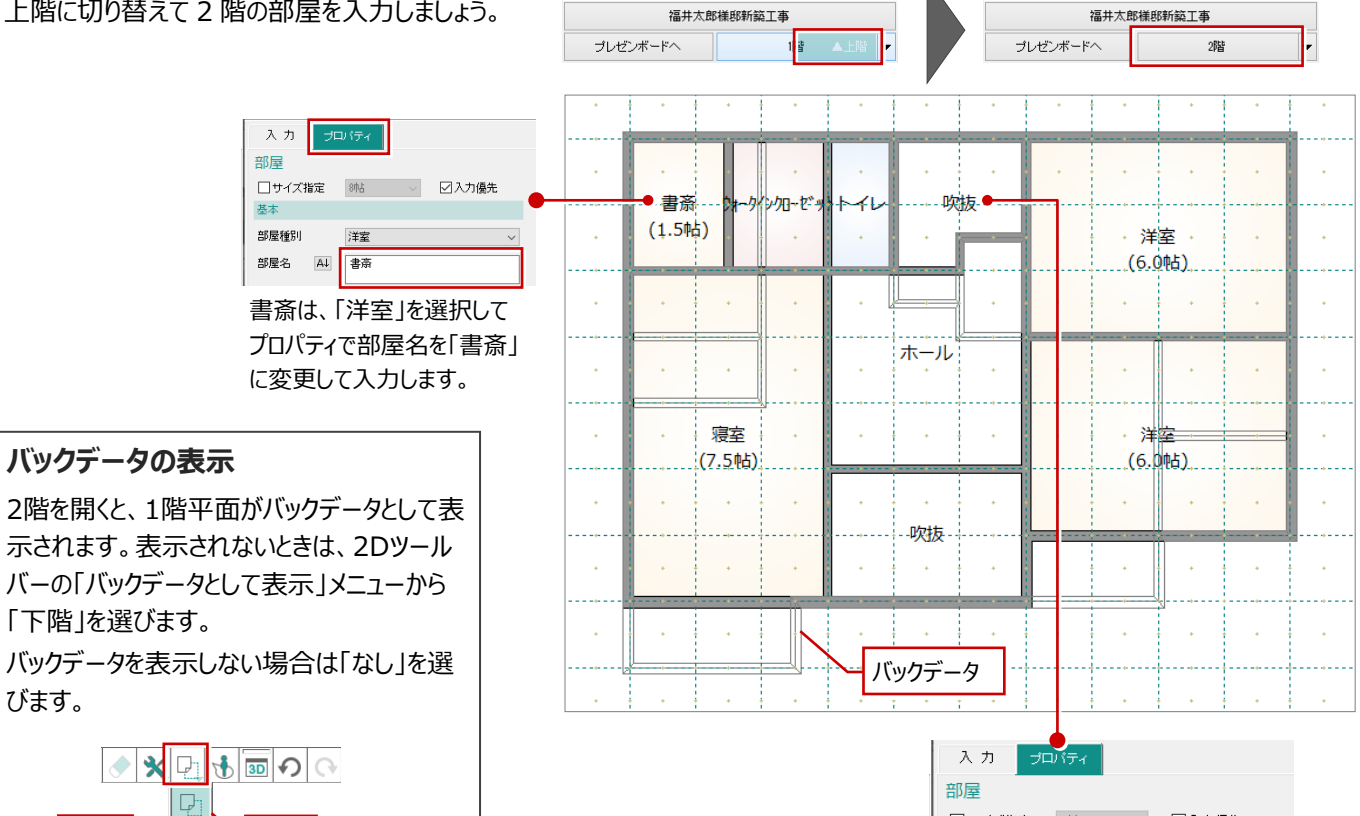

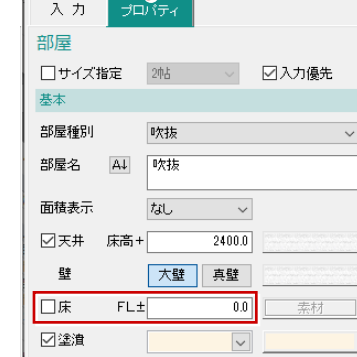

2Fの階段の範囲には「吹抜」の部屋 (床なし)を入力します。

## サイズが決まった部屋を入力する 2000mg 2000mg 2000mg 2000mg 2000mg 2000mg 2000mg 2000mg 2000mg 2000mg 2000mg 2000mg 2000mg 200<br>Pagada 2000mg 2000mg 2000mg 2000mg 2000mg 2000mg 2000mg 2000mg 2000mg 2000mg 2000mg 2000mg 2000mg 2000mg 2000

2 つの洋室に、1365×700 ㎜のクローゼットを 入力しましょう。

- ■「入力」タブをクリックして「クローゼット」を選びま す。
- 2 部屋の1点目をクリックします。
- 6 右クリックして「相対座標」を選びます。
- ← クローゼットの幅となる位置をクリックします。
- 6 右図のように、右の入力ボックスに「700」と入 力して「OK」をクリックします。

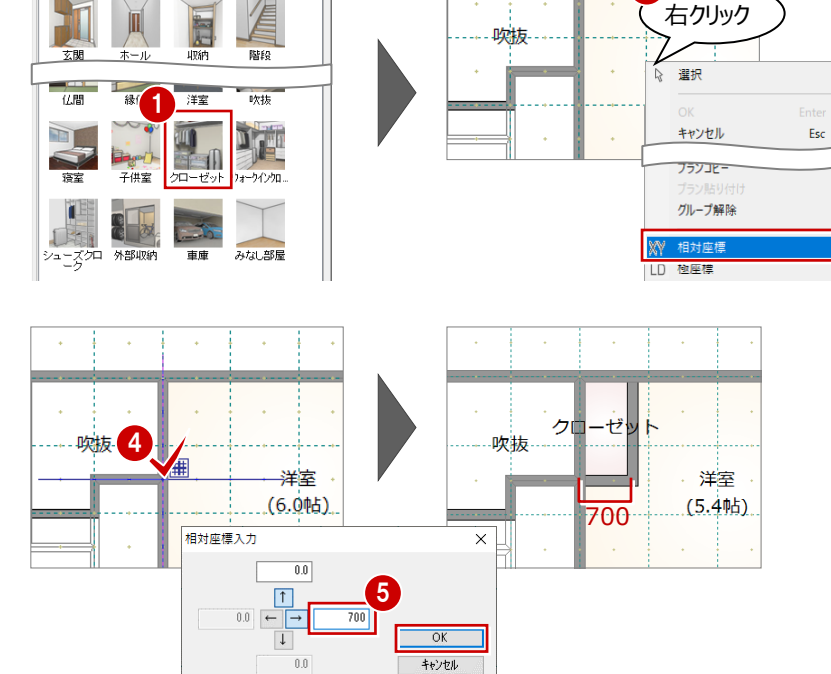

3

#### 6~8 同様に南側の洋室にも入力します。

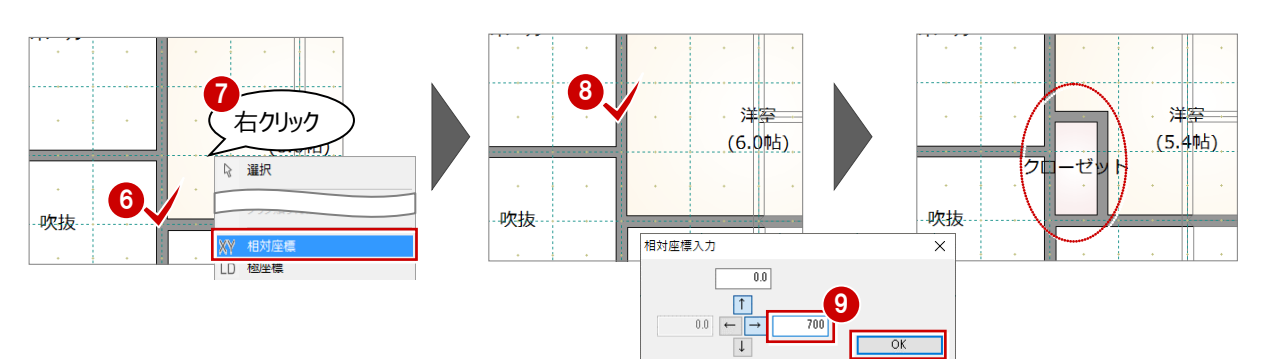

 $0.0\,$ 

キャンセル

標準 小屋裏

#### **データを保存する**

- ■「上書き保存」をクリックします。
- 2 プラン名を確認します。
- 6 「保存」をクリックします。

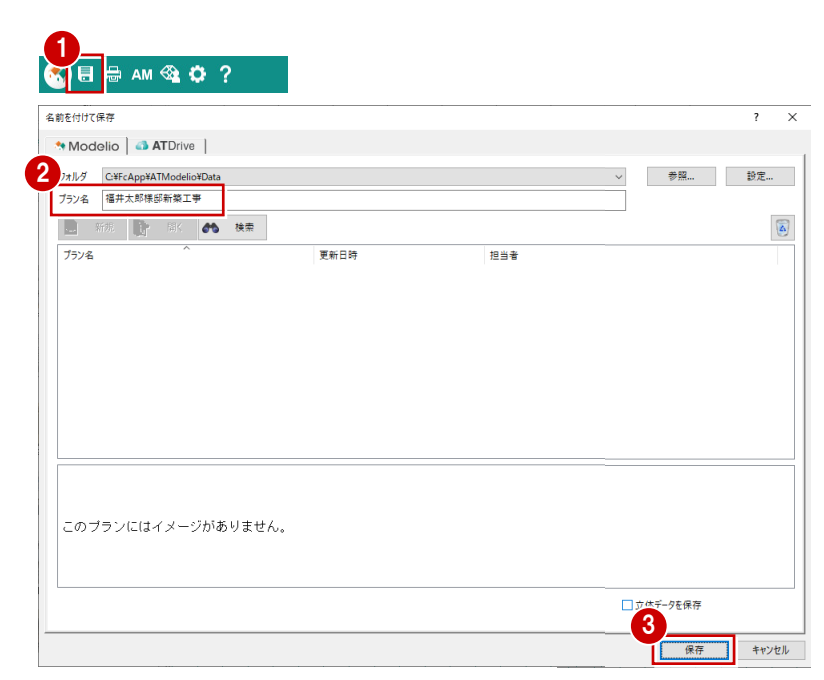

**2 屋根・建具の入力**

### **2-1 屋根・建具の自動配置**

部屋データをもとに、建具、屋根、外部シンボル(ポーチ)、内部シンボル(開口)を自動配置してみましょう。

#### **バルコニーを入力する**

バルコニーシンボルがあると、その位置に建具 (戸)が自動配置されるため、自動配置の前に バルコニーを入力しておきます。

- 2 階が表示されていることを確認します。
- 2 「外部」の「バルコニー」をクリックします。
- 6 バルコニーの範囲となる矩形の始点と対角点を クリックします。
- ■「モニター表示/非表示」をクリックして、サブモニ タで入力したバルコニーを確認します。

#### **バルコニーの壁仕上**

2階で入力するバルコニー手摺の壁仕上には、 「初期設定」の「シリーズ」にある「内外仕様」の 「2F外壁」の素材が適用されます。

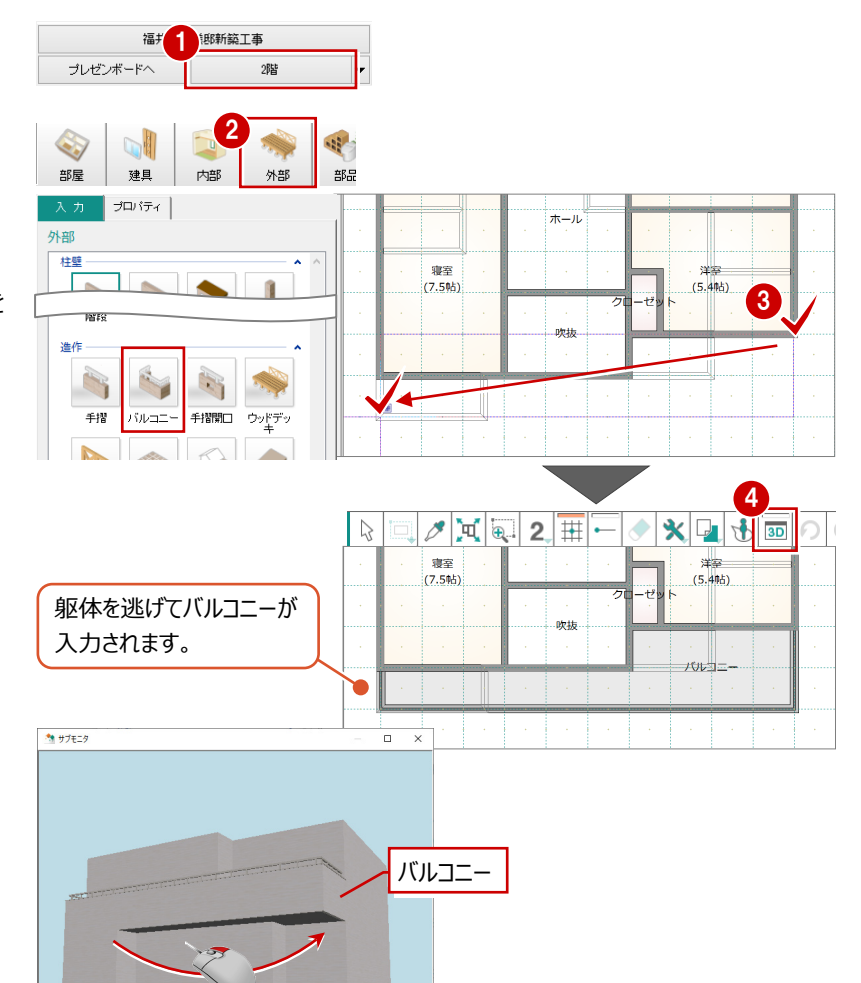

⇒ マウス操作については、「基本操作編」 P.17 参照

#### **屋根・建具などを自動配置する**

- ■「一括自動」をクリックします。
- **2**「全階」が ON であることを確認します。
- 6 屋根の形状を「切妻左右」に変更します。
- 「外部建具」「内部建具」「内部開口」が ON であることを確認します。
- **6** 「OK」をクリックします。

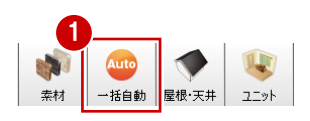

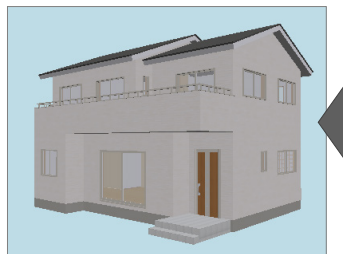

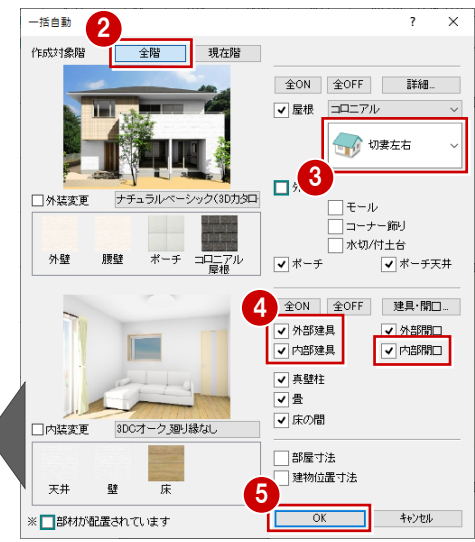

### **建具の自動配置条件**

3Dカタログマスタ「Modelio」の「建具配置自 動」で設定します。

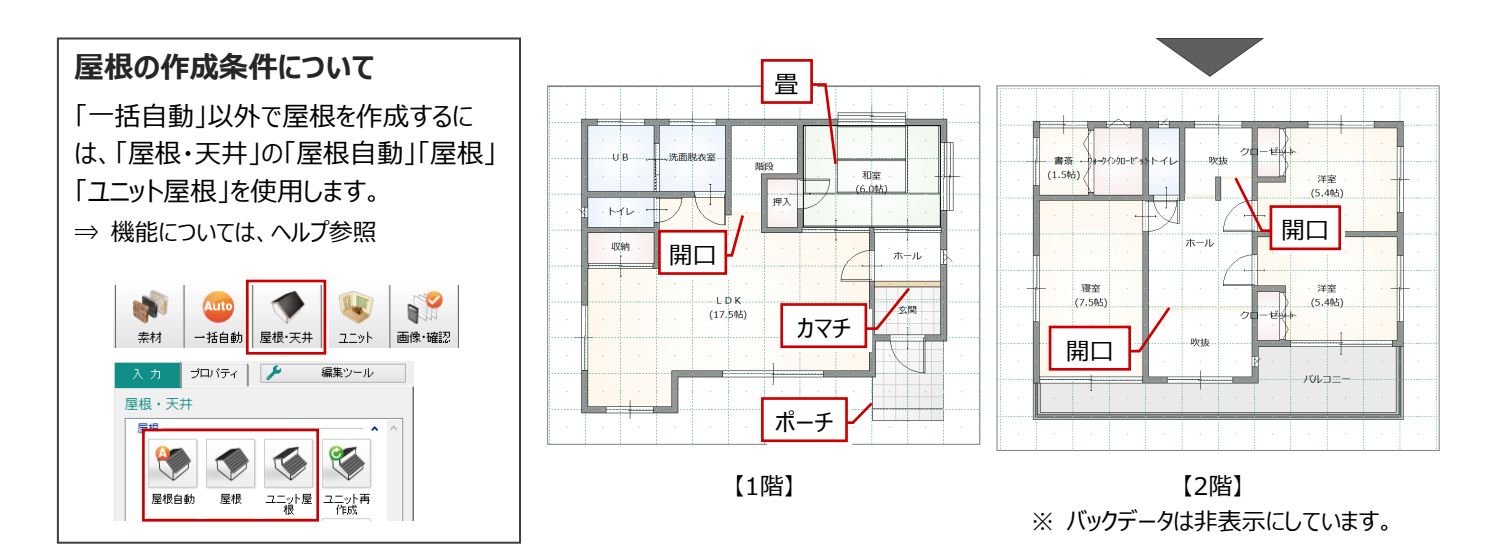

#### **外観を確認する**

「平面/立体の入れ替え」をクリックしてパースで外 観を確認します。

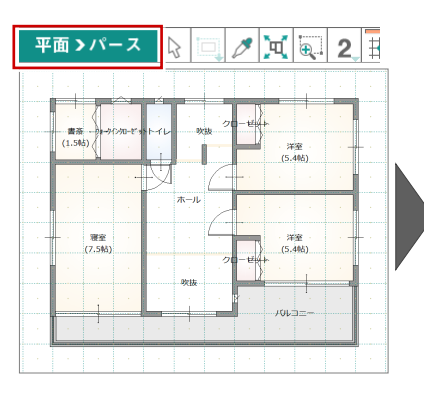

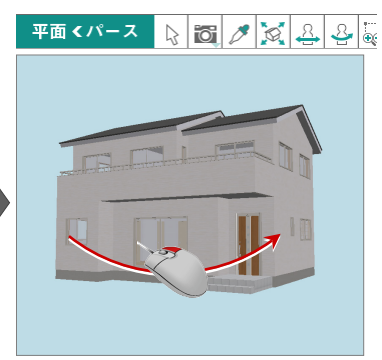

#### **内観を確認する**

1 階 LDK の内観を確認してみましょう。

- **1 サブモニタが表示されていない場合は、3D ツー** ルバーの「モニター表示/非表示」を ON にして 平面のサブモニタを表示します。
- 平面に 2 階が表示されている場合は 1 階に切 り替えます。
- 6 サブモニタで右クリックして「視点」を選びます。
- 4 注視点、視点位置を順にクリックします。

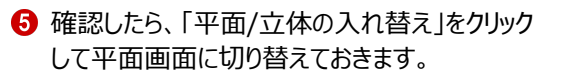

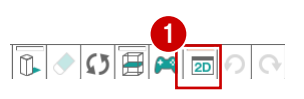

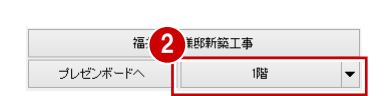

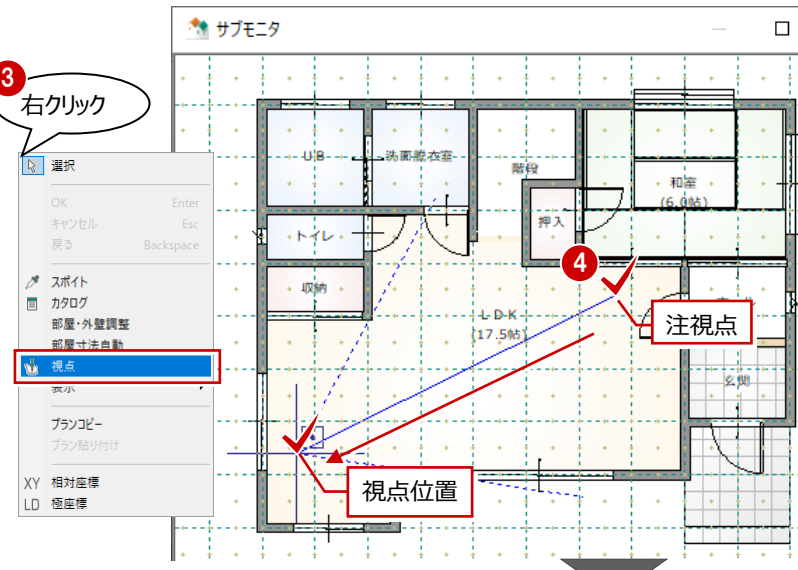

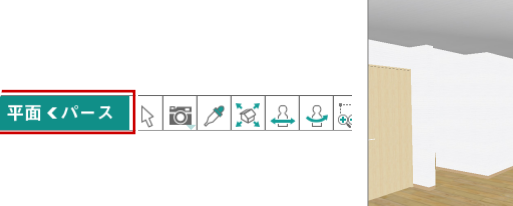

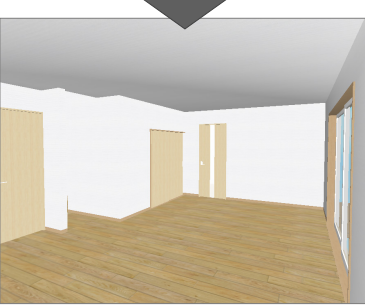

5

#### **外部から内観を確認する**

3Dツールバーの「スケルトンモードのON/OFF」をクリックしてスケルトンモードをONにすると、屋根や外壁、バルコニーなどの外部 データが透過され、外部視点から建物内観を確認することができます。

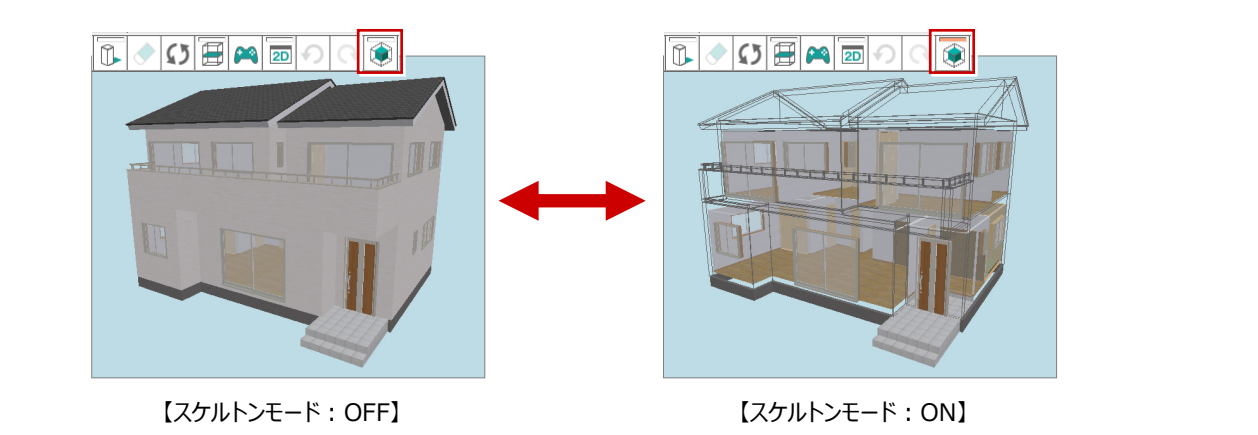

#### L. **補足 壁直下率を確認する** プランが2階建て以上の場合、Modelioの画面右下にリアルタイムで直下率判定が表示されます。 判定結果をクリックすると、プランに入力されている部屋・壁データから各階に対する壁直下率を確認することができます。 ※ プランの階数が1階の場合は、壁直下率を確認できません。プランの階数は「初期設定」の「シリーズ」タブにある「基準高さ 情報」で設定します。 ※ 柱の直下率は計算されません。 ⇒ 壁直下率の計算方法や条件など、詳しい解説についてはヘルプ参照 採光:一/換気:一 | 建築: NG/延床: NG/直下率: 良好 囲指定 [Ctrl]追加·削除) ●<br>● 面装·直下率割定  $\overline{2}$  $\overline{\mathbf{x}}$ 建築面積判定 延床面積判定 壁直下率判定 バック表示  $①1$ 階 ○2階 ● ● モニタにバック表示する階を選択します。 ● 1階⇔2階 ● モニタで上下階の壁の位置を確認します。 60%以上推奨 40%未満危険 マウスやキーボードでの拡大・縮小が可能です。 判定结果 判定対象 1階⇔2階 直下率 62.3% 判定 良好 -<br>女関 . . . . . 切り替え ● 直下率の判定結果を確認します。 色設定 | 直下率 | 判定 ■ 上階の壁 | 下階の壁 | 一致する壁 表示 刊定階 判定階が複数ある場合、「表示」で  $\overline{C}$ 1階 $\leftrightarrow$ 2階 59.59 2階⇔3階 72.7% モニタに表示する階を切り替えます。 閉じる 3階⇔4階 30.8% モニタに表示する壁の色を設定します。 ※ 上階に壁(部屋)がない場合、判定が表示されません。 色の設定 基本色(B) ● 1階→2階  $-0.08$ <u>Üčecces</u><br>19201011 ※ 壁直下率判定のしきい値は、「初期設定」の「共通」タブにある 「単位・数量」で設定します。 72222 一設定 共通 メリーズ 基本 **平面表元** 壁直下率判定 2222222 坪換管車 3.30579 m<sup>2</sup>/f 40 %未満 危険 立体表示 面積丸め(面積表) 主意 60 %未満 г **色の作成(D) >:** 単位·数量 丸め方法 四捨五入 > ■良好 - 2005.7.12<br>小数点以下桁数 2 OK キャンセル バネル素元 パソアフリー

### **2-2 建具の入れ替え・編集**

「一括自動」で配置した建具の位置を確認して、建具の追加、入れ替え、位置の変更を行いましょう。

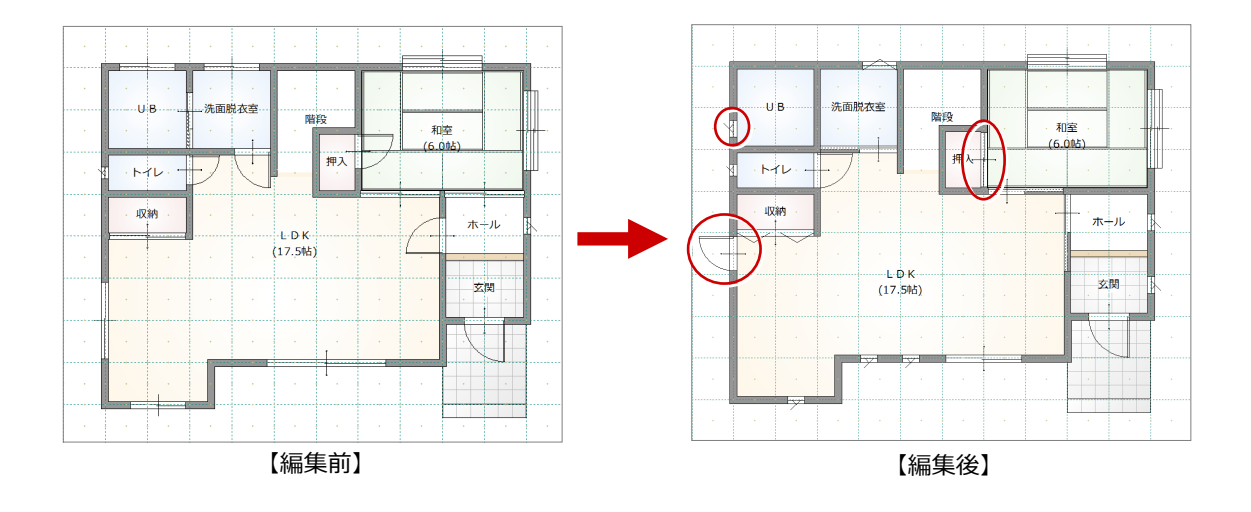

#### **ドアを入力する**

LDK に、勝手口のドアを入力してみましょう。

- ●「建具」をクリックします。
- 「入力」タブの「通常」をクリックします。
- 8 絞り込みの条件を設定します。 分類:サッシ>サッシ・勝手口

形状:ドア

- 4 一覧から「勝手口ドア (腰パネル) を選びま す。
- 6 入力方法を「中心固定」に変更します。
- 6 ドアの幅と高さを指定します。

ここでは、幅を「740」、高さを「2000」に設定し ます。

- 入力位置をクリックします。
- 8 建具の開き方向をクリックします。

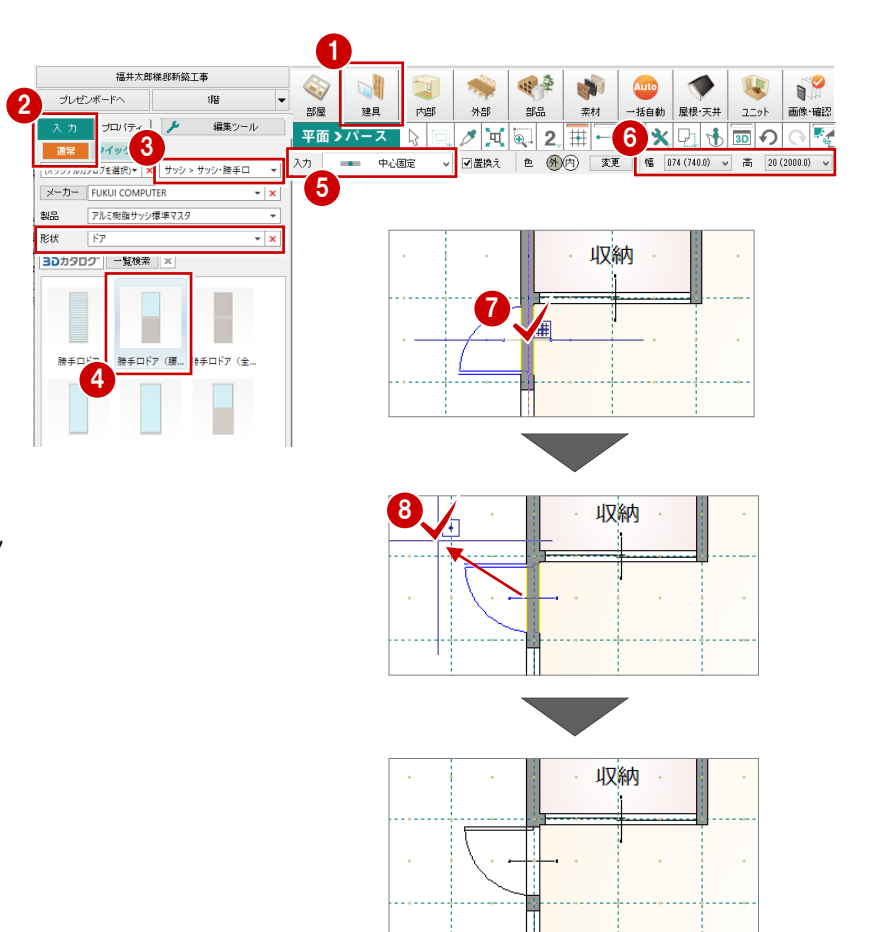

#### **入力パネルの建具一覧について** 本書では、3Dカタログの建材データを使用しています。 表示される建具一覧が画面と異なる場合は、共通ツールバーの 「Archi Master」を参照するように切り替え」がOFFになっているか確認し てください。 OFF) (ON **OE & AM ®**  $\bigcirc$  E  $\oplus$  AM  $\bigcirc$

#### **建具を入れ替える**

和室の建具を両面ふすまに入れ替えましょう。

#### ■**2 枚引違(両面ふすま)を入力する**

1 絞り込みの条件を設定します。

分類:室内建具>和室用建具 製品:オリジナル襖 形状:引違>2 枚引違戸

- 2 一覧から「両面ふすま W1715 H2000」を 選びます。
- 6 入力方法を「幅伸縮」に変更します。
- 「置換え」が ON であることを確認します。
- 6 建具の始点、終点をクリックします。

既存の建具が削除され、入力した建具に置き 換わります。

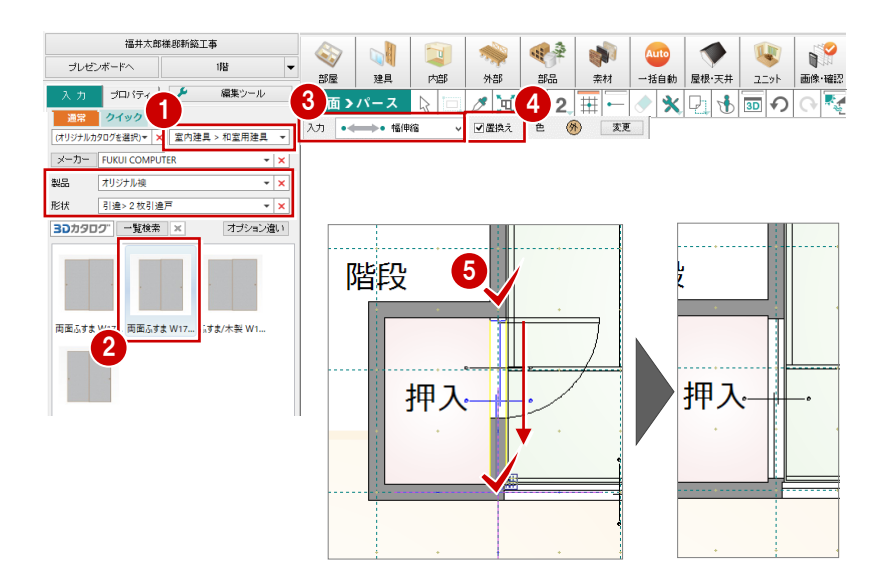

#### **■プロパティから建具を入れ替える**

トイレの縦すべりを「w260h700」から 「w260h900」に変更しましょう。

- ■「対象データ選択」をクリックします
- 2 トイレの建具をクリックします。
- 6 「プロパティ1タブのサムネイル画像をクリックしま す。
- ■「建具選択 |ダイアログから「02609 |をダブルク リックします。
- 6 建具高が「900」に変更されたことを確認しま す。
- 6「変更を適用」をクリックします。

#### **建具の入れ替え**

片開き戸を引き違い戸など別種別のもの、また は建具の位置を変えたいときには、入力時に置 き換える操作が効果的です。

一方、建具位置は変えず、建具高・幅が異なる など、別の建具に入れ替える場合には、プロパテ ィから変更します。

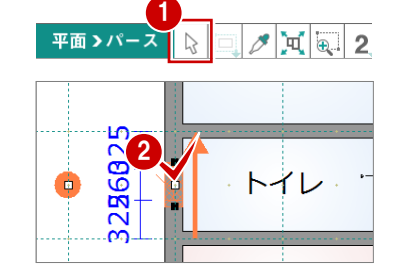

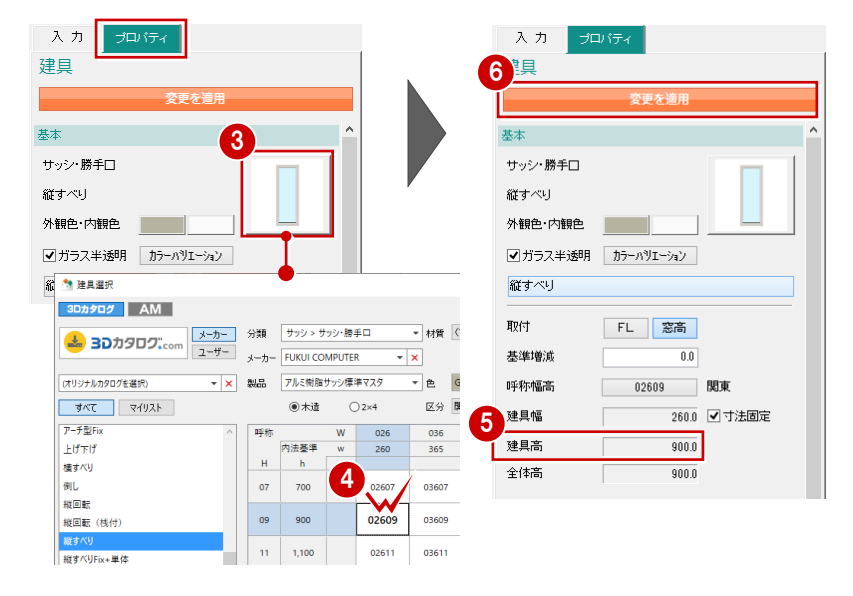

### **サッシの幅×高さの一覧について** 幅×高さの一覧と同じようなマスタの作成は、ユーザー登録

ではできません。メーカーの提供サッシのみです。

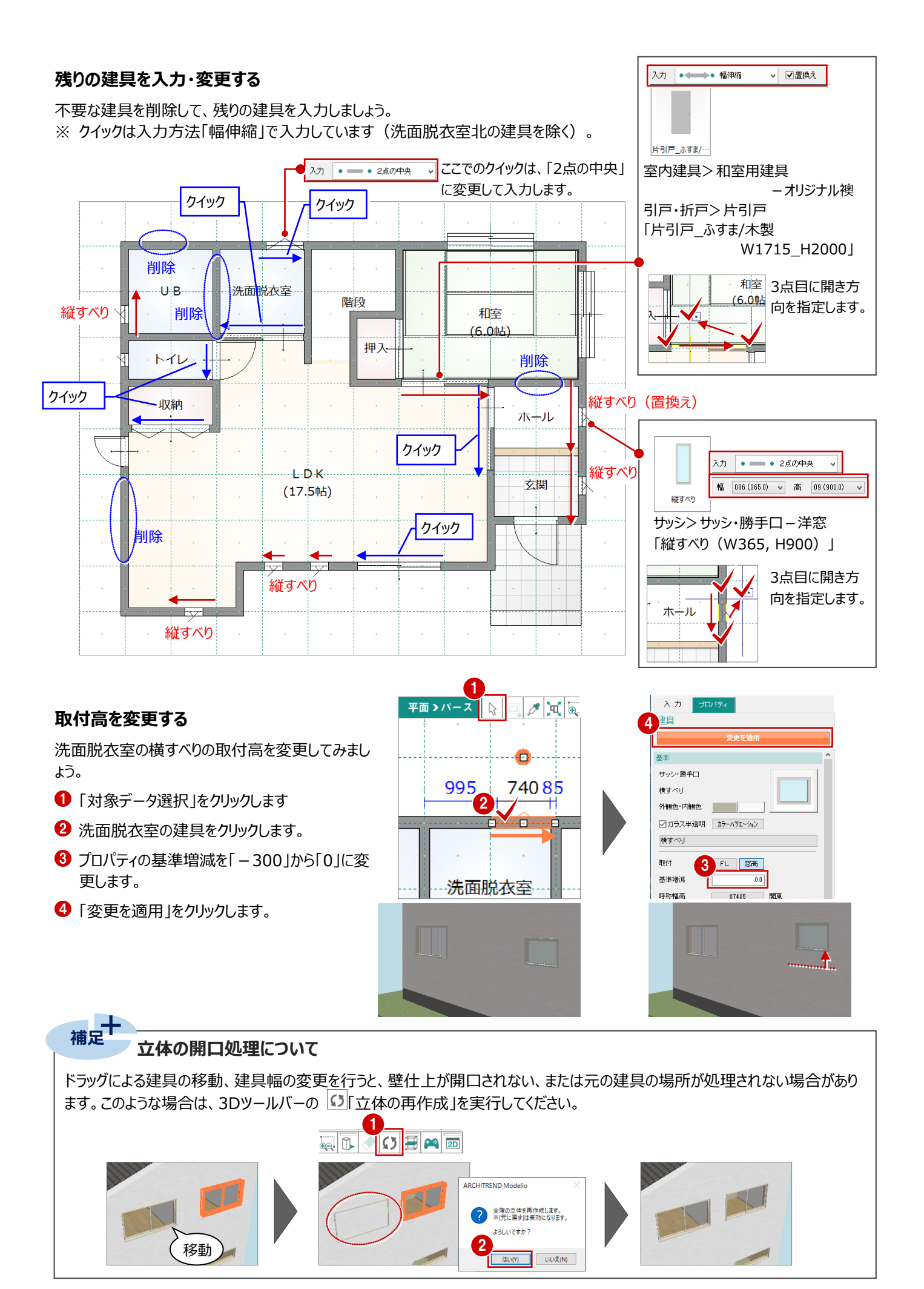

#### 11

#### **2 階建具を入力・変更する**

2 階に変更して、次図のように建具を削除・入力しましょう。

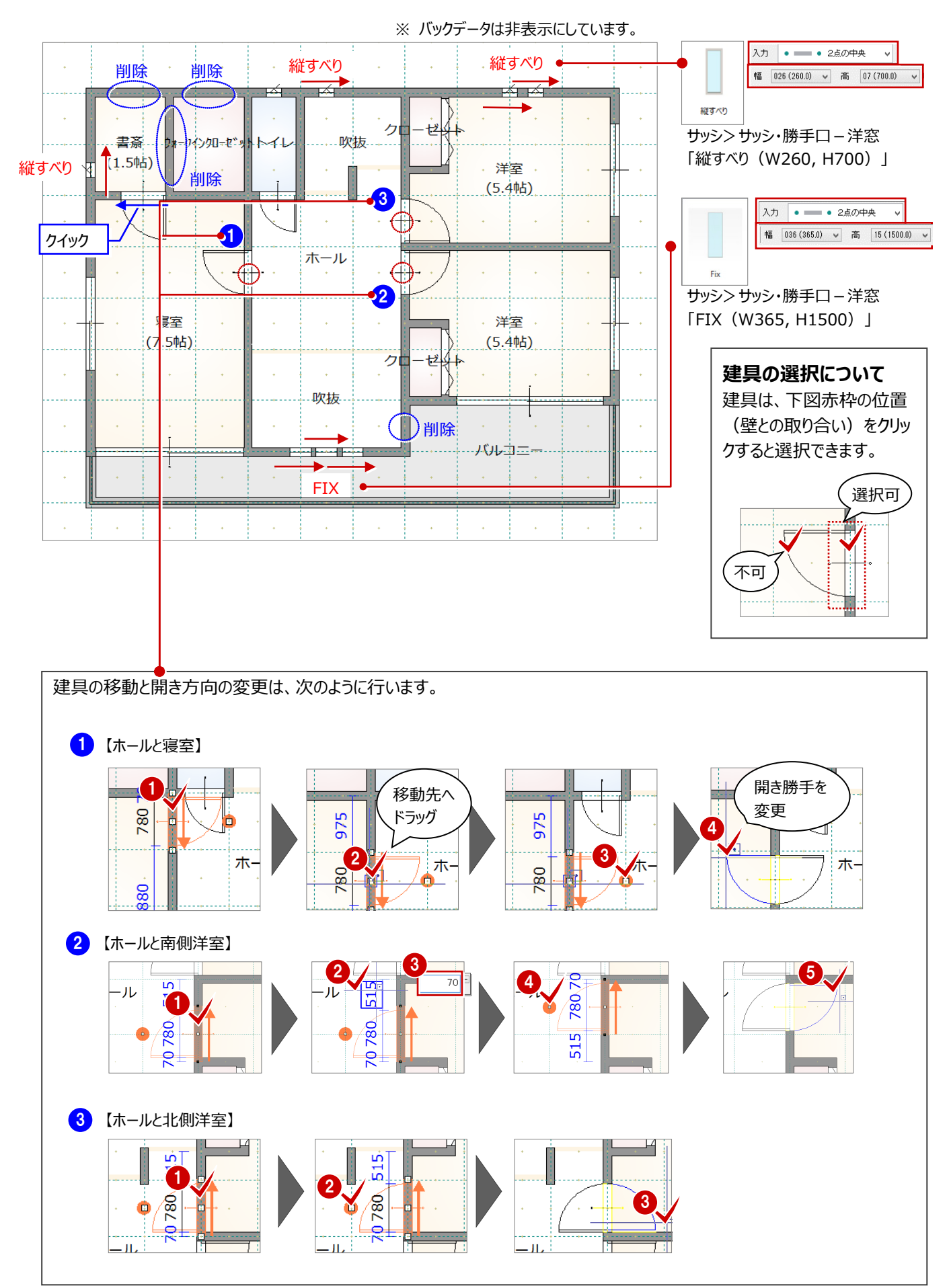

### **2-3 屋根の編集**

自動配置された屋根を確認しましょう。

ここでは、軒の出の変更、妻壁の編集、棟瓦の配置、太陽光パネルの自動配置を行います。

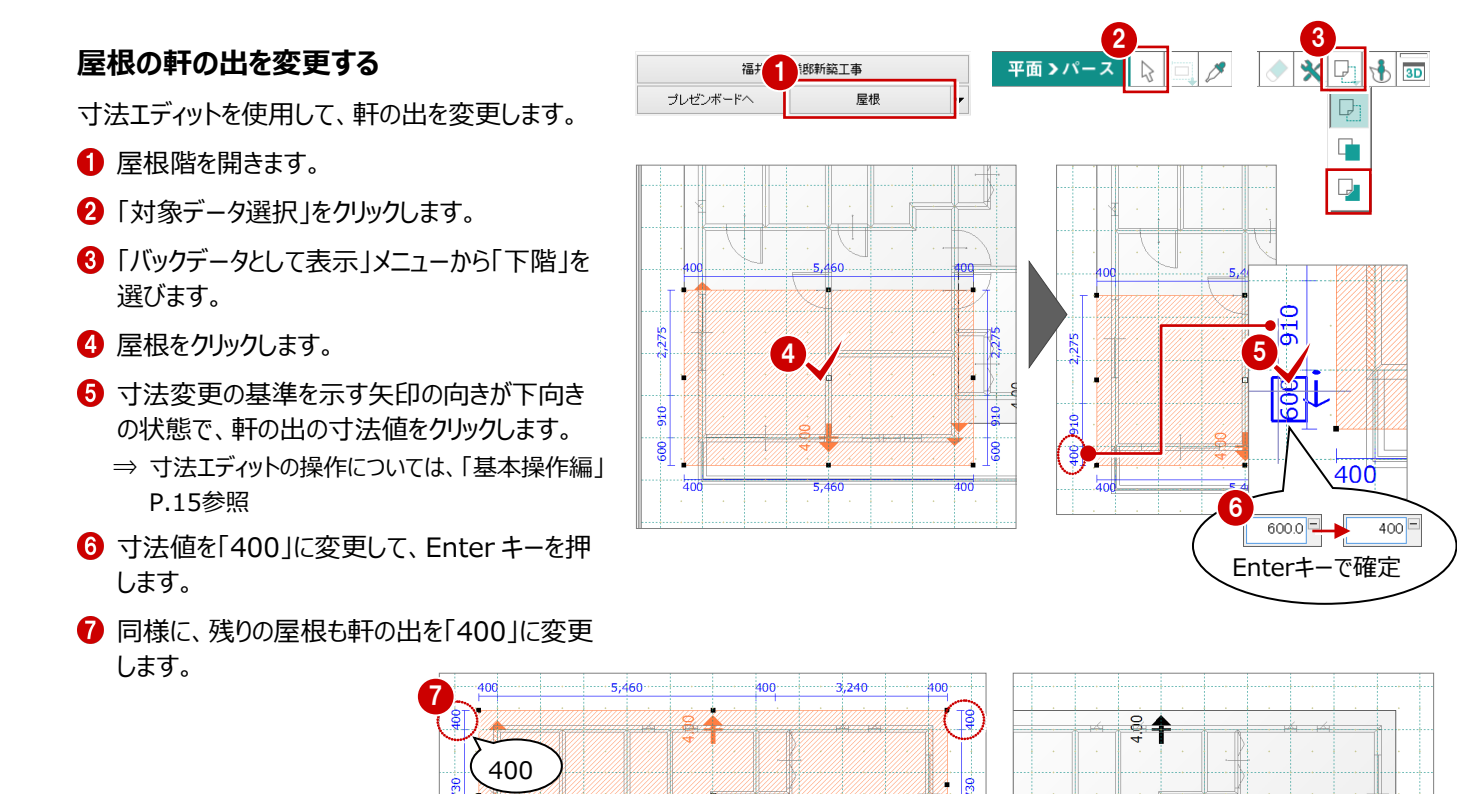

#### **妻壁を編集する**

軒の出の変更に合わせて、段違い部分の妻壁の 長さも変更します。

 $\frac{1}{2}$ 

 $5.460$ 

 $rac{8}{5}$ 

- 「バックデータとして表示」メニューから「なし」を 選びます。
- 2 「対象データ選択」をクリックします。
- 8 段違い部分の妻壁をクリックします。
- **4 要素ピックを ON にします。**
- 6 ハンドルをドラッグして、妻壁の端点を屋根の位 置に合わせます。

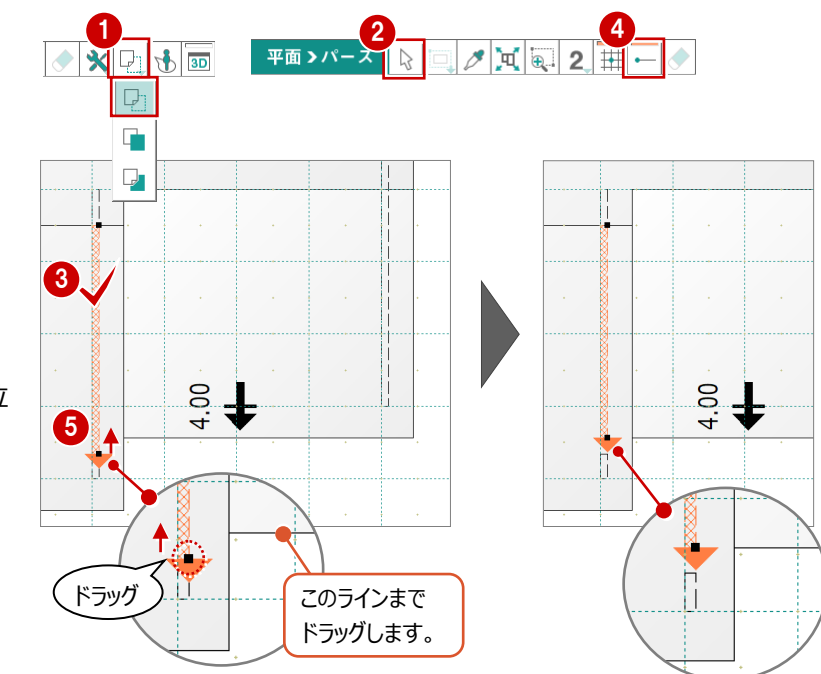

2,730

 $\frac{1}{455}$ l<br>40

 $\frac{8}{3}$ 

 $\frac{1}{240}$ 

ैं <del>↑</del>

400

400

∕ ]៖

 $\frac{1}{100}$ 

3.550

 $3,550$ 

 $2,730$ 

 $(\mathrm{s})$ 

6 同様に、もう一方の妻壁もドラッグして屋根の 位置に合わせます。

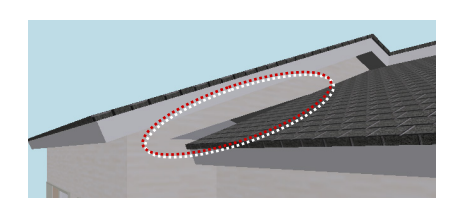

※ 屋根と妻壁の位置がずれていると、妻壁が くドラッグ 正常に描画されない場合があります。

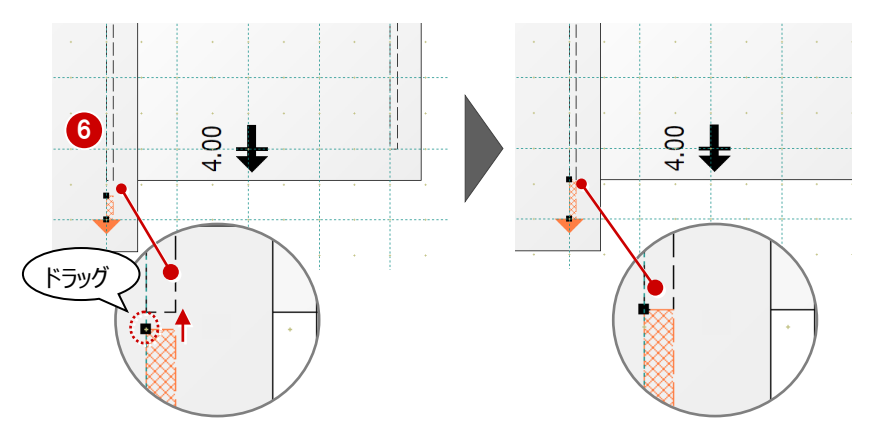

#### **棟瓦を自動配置する**

- 1 「屋根・天井」をクリックして、「棟瓦」を選びま す。
- **2 「プロパティ」タブをクリックして、「自動」が ON に** なっていることを確認します。

80 棟瓦を配置する位置をクリックします。

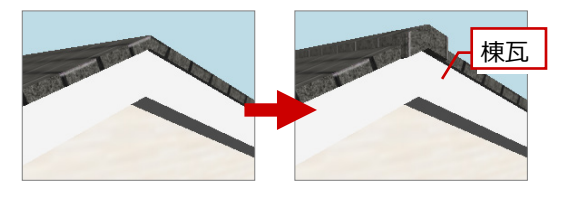

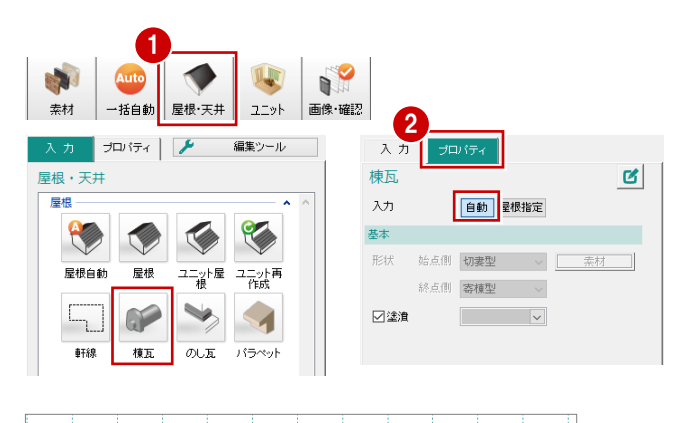

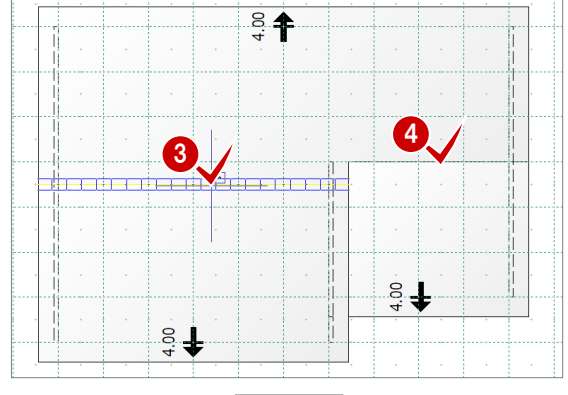

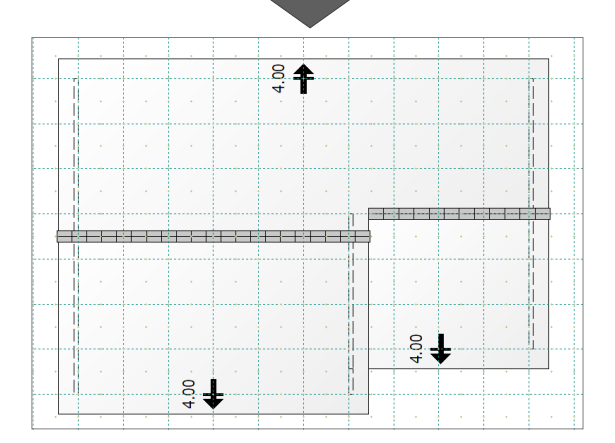

#### **太陽光パネルを自動配置する**

指定した屋根に太陽光パネルを自動配置してみま しょう。

- ●「入力」タブの「太陽光パネル」をクリックします。
- 2 対象の屋根をクリックします。
- 6 「太陽光パネル自動配置」ダイアログのモジュー ルサイズの横を、「1350」に変更します。
- 「OK」をクリックします。
- 6 太陽光パネルの配置基準となる軒先をクリック します。

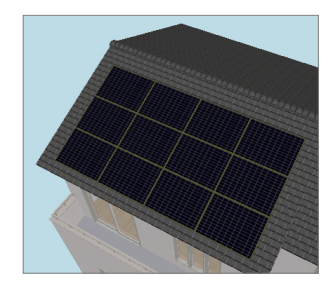

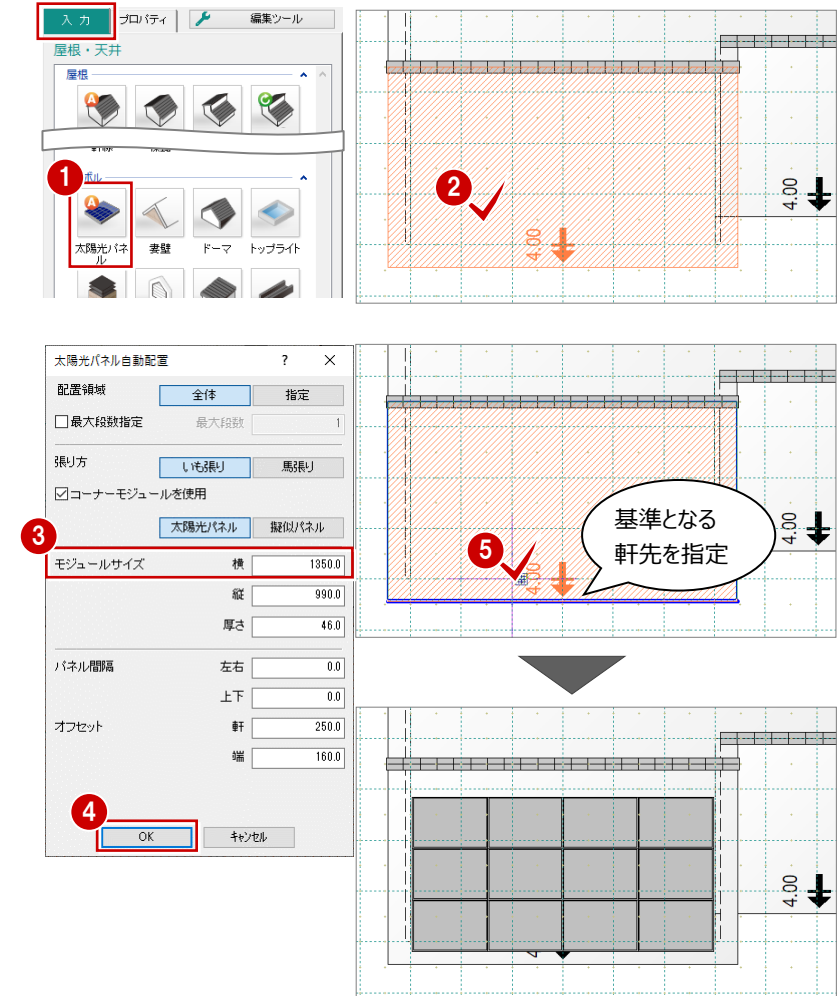

#### **任意の位置に配置するには 補足**

屋根の軒先からのオフセット距離をマウスで指定するには、基準となる軒先線を指定するときに、Shiftキーを押しながらクリックしま す。

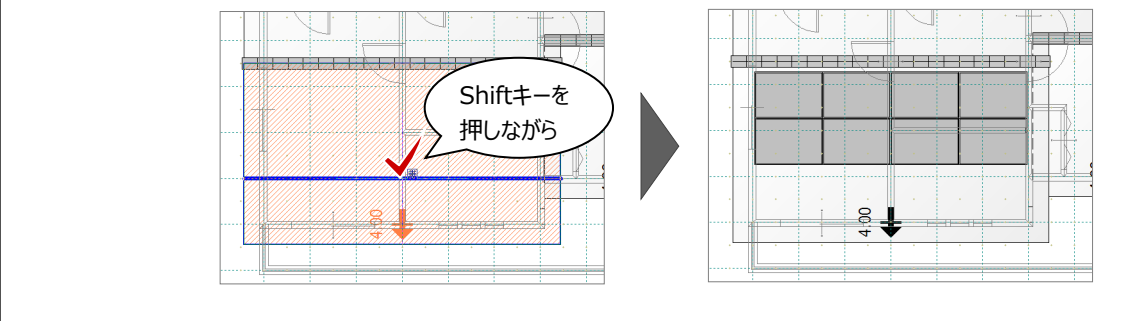

上階に吹抜があり、下階と上階で部屋領域が異なるような場合、天井仕上を再作成する必要があります。

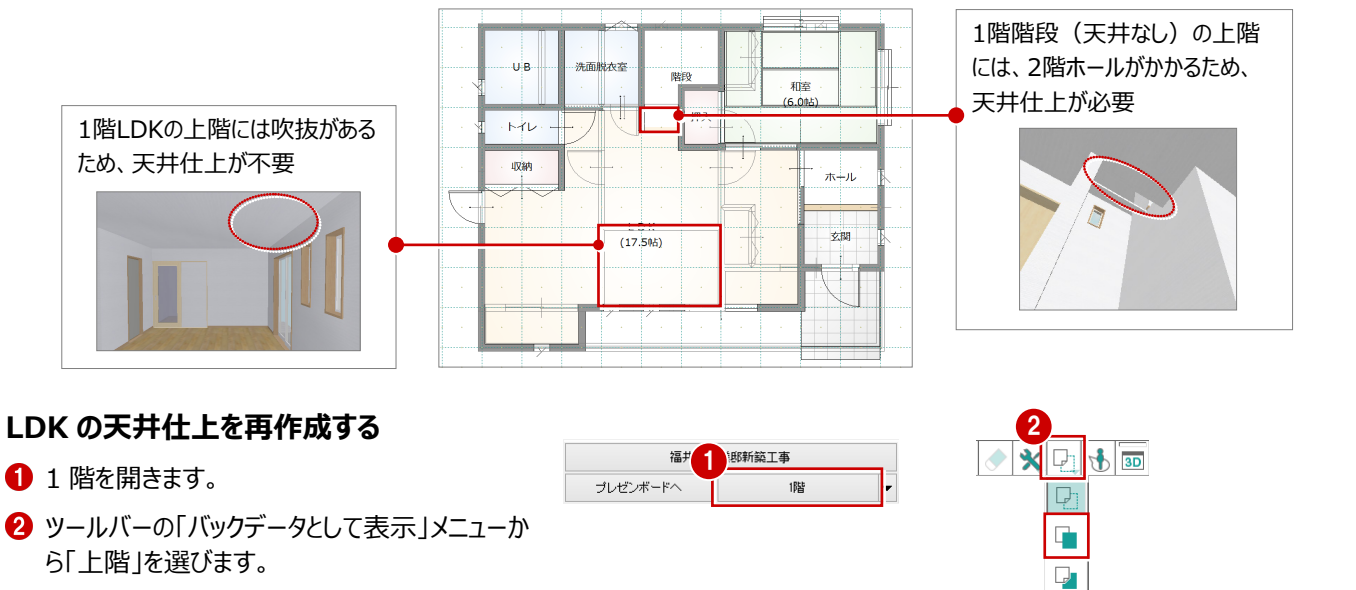

- 6 「入力」タブの「天井自動」をクリックします。
- **4 LDK の部屋をクリックします。**
- 「天井自動」ダイアログの「領域指定」を OFF に します。
- 6 「全て作成」をクリックします。 天井仕上が再作成されます。

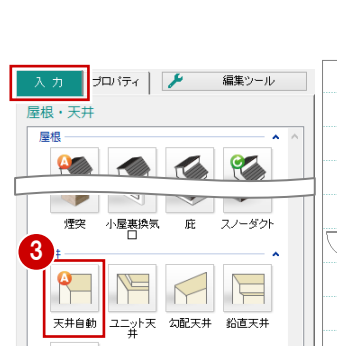

收納

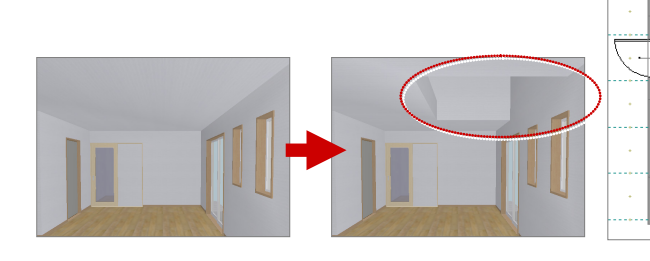

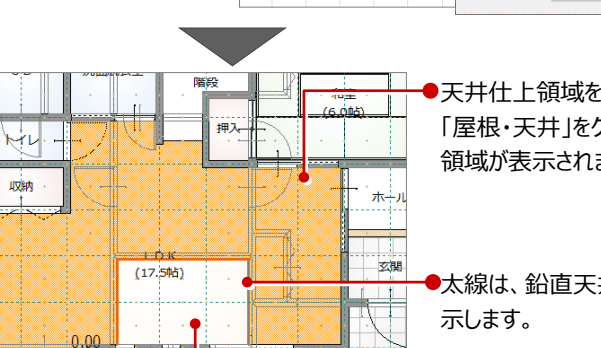

4

.<br>Je

 $M\nu$ 

5 # 8 # 8

B

上を作成

基準H  $Q+48$ 

◉ 軒高

 $\pm$ 

轩高

**∓#**&Arta wil

●天井什上領域を示します。 「屋根・天井」をクリックしたとき、 領域が表示されます。

**6** 

 $\overline{nn}$ 

 $\overline{0.0}$ 

 $3000.0$ 

 $270.0$ 

キャンセル

下を作成

 $\overline{\mathbf{x}}$  $\overline{z}$ 

 $\overline{\wedge}$ 

ーー<br>全て作成

 $\mathscr{A}$ 

●太線は、鉛直天井仕上を

●上階部屋の床あり・床なし を参照します。

#### **階段部分の天井仕上を再作成する**

同様に、階段の部屋をクリックして天井仕上を 再作成します。

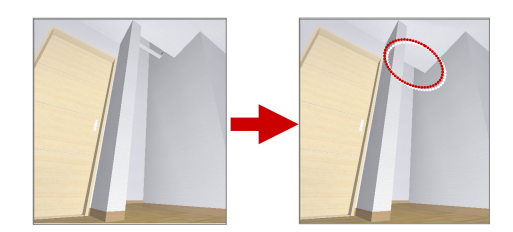

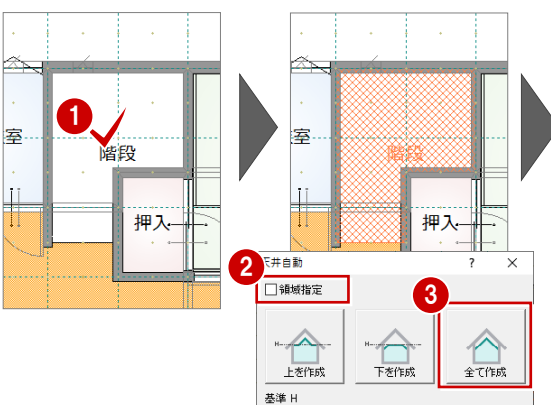

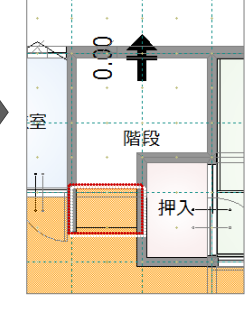

**3 階段・シンボルの入力**

### **3-1 階段の入力**

階段の部屋に、階段シンボルを入力しましょう。

- ■「バックデータとして表示」を「なし」に設定しま す。
- 2 「内部」の「階段」をクリックします。
- 6 「プロパティ」タブで階段タイプや高さなどを確認 します。
- 4 階段幅となる始点と終点をクリックします。
- 6 階段の通過点を順にクリックします。
- 6 最後に Enter キーを押します。
- ※ サブモニタを非表示にして階段を入力した場合は、 Enterキーを押すとパース画面が表示されます。続け て手順クをおこなってください。

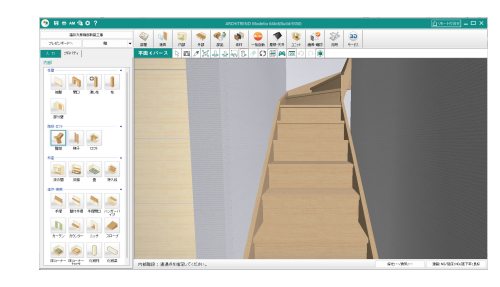

- ↑「階段一括設定」ダイアログで段数などを 確認します。
- 6 「確定」をクリックします。

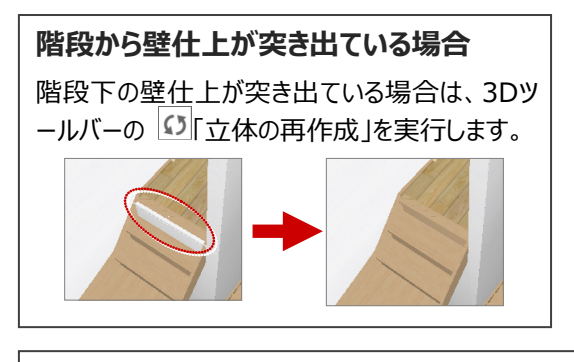

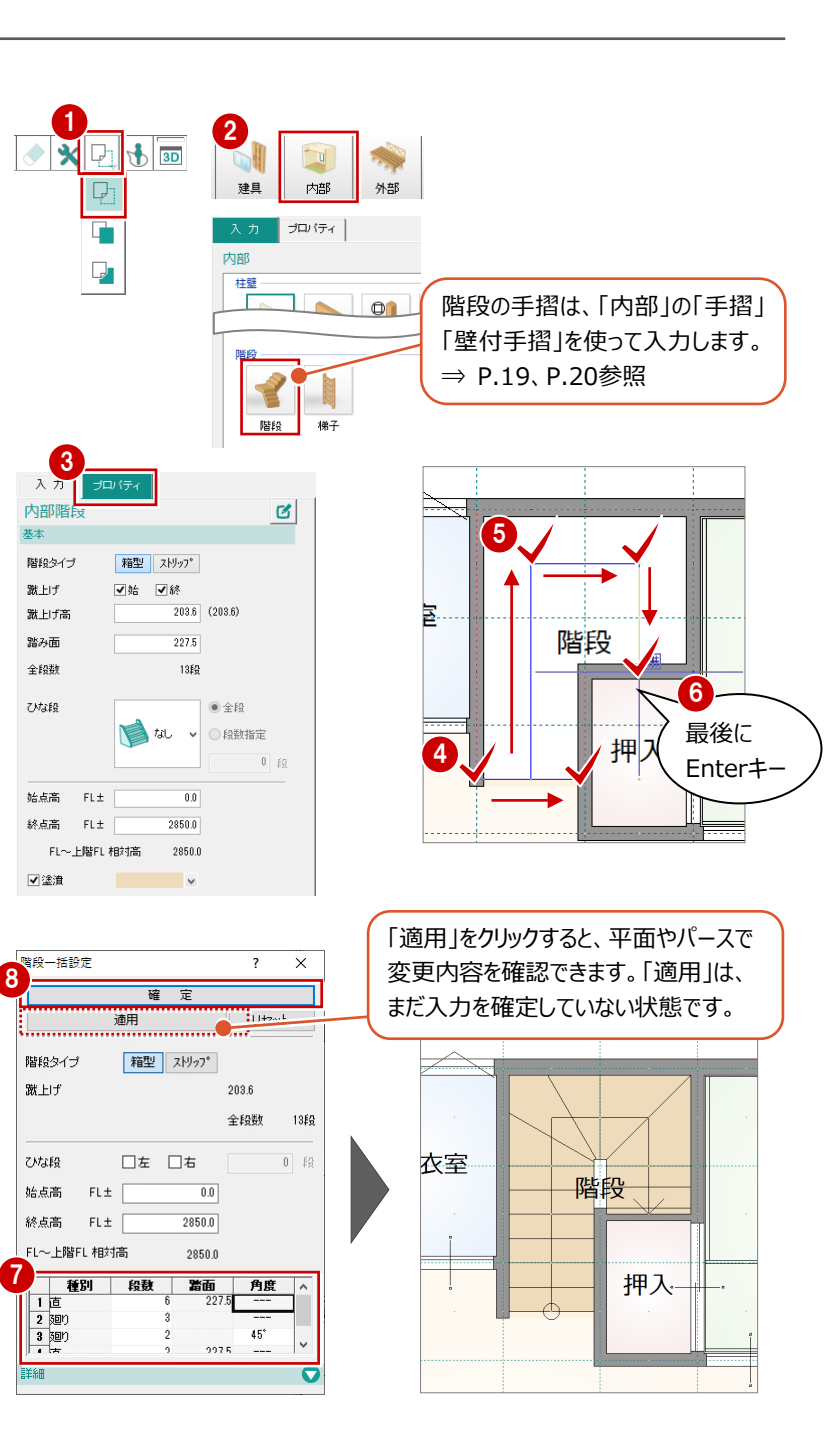

#### **2 階の階段**

プロパティの「上階で表示する」がONのとき、2階にも階段が表示されます。

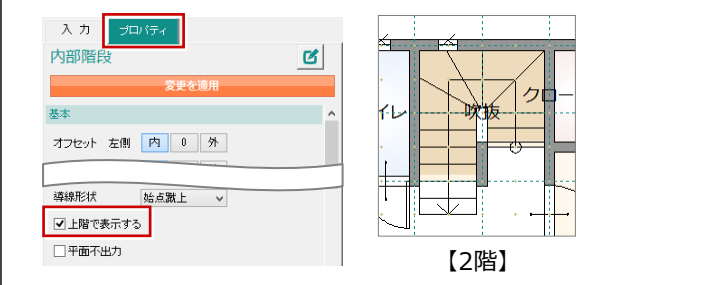

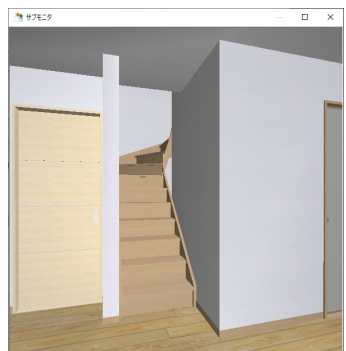

### **3-2 内部シンボルの入力**

ここでは、階段手摺、壁開口、袖壁、腰壁、カウンターを 入力して、建物内部を編集しましょう。

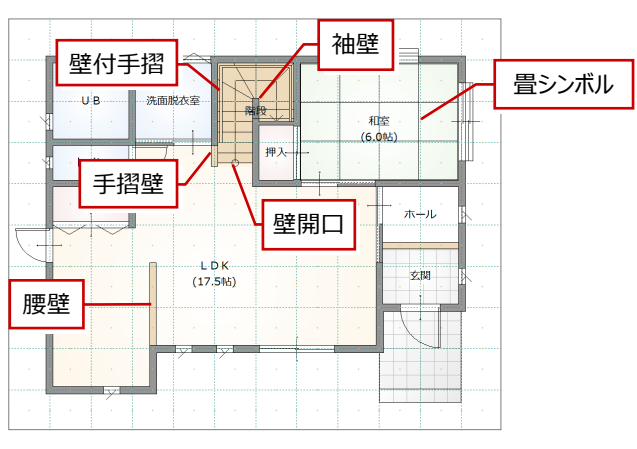

【1階】

#### **階段の壁開口を編集する**

階段の上り口に手摺壁を追加するため、壁開口を 削除して、位置を変更して入力し直します。

#### **■壁開口を削除する**

- ■「対象データ選択」をクリックします。
- 2 壁開口部をクリックします。
- 6 「削除」をクリックします。

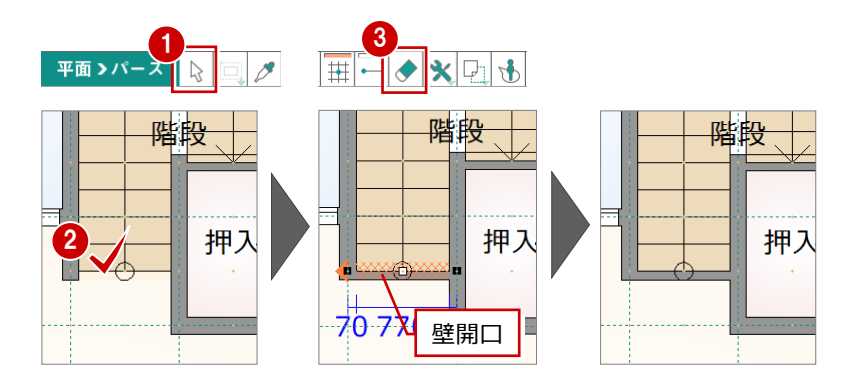

#### **■壁開口を入力する**

- ●「入力1タブの「開口」をクリックします。
- 「プロパティ」タブで、始点、終点のオフセットが 「内」であることを確認します。
- 8 形状が「壁無」であることを確認します。
- **4 「要素ピック」が OFF であることを確認します。**
- 6 壁開口の始点、終点をクリックします。

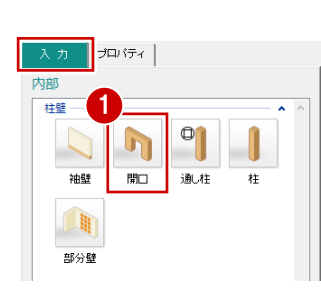

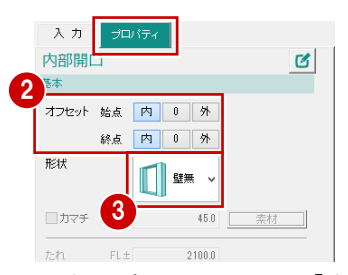

⇒ オフセットについては、P.19「オフセットの 内・0・外について」参照

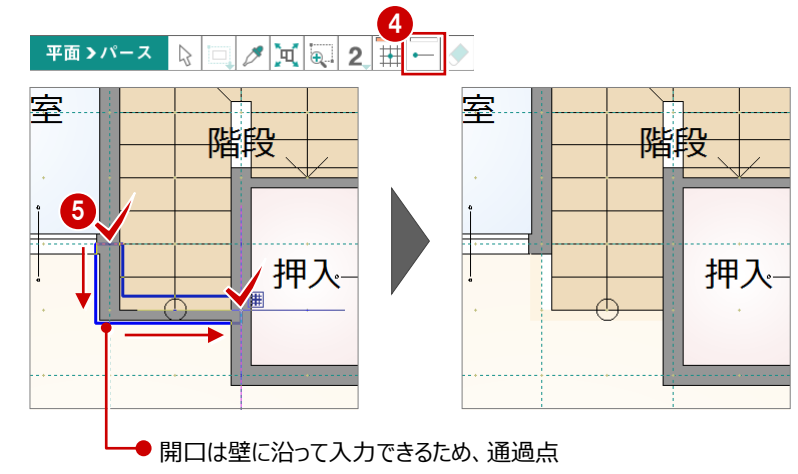

(角)を指定する必要はありません。

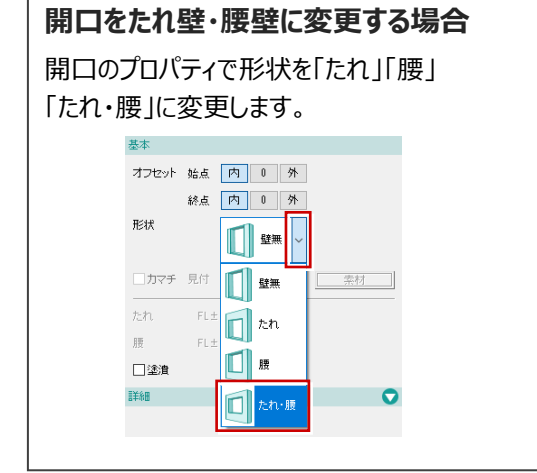

#### **階段に斜めの手摺壁を入力する**

- 「入力」タブの「手摺」をクリックします。
- 「プロパティ」タブで始点のオフセット」が「内」、 終点が「外」であることを確認します。
- **❸「手摺」が OFF であることを確認します。**
- 4 壁などの仕上情報を取得したい部屋 (ここで は階段)をクリックします。
- 66 手摺壁の始点、終点をクリックして、Enter キーで確定します。

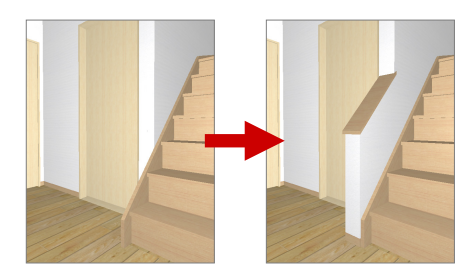

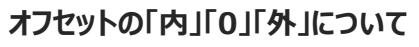

壁厚を考慮して、クリック点から内側にオフセットするか、外側にオフセットするか、またはオフセットせずクリック点の位置とするかを 決めます。

1

床の間

**TANK** 

 $#B$ 

井壁

入力 プロケイ

 $\bullet$ 

画

壁付手摺 手摺開口 カウンター

階段

 $\pm 0.3$  EQ

押入

G

中脑

 $\left( 4\right)$ 

2

3 回车摺

下端 FL± [

入力

内部手指

配置基準

基本

 $\exists \Box (\exists x$ 

╒

終点 內 0 外

オフセット 始点 内 0 外

最後に Enterキー

 $\left\Vert \mathbf{S}\right\Vert _{H}\mathbf{A}^{(j)}$ グリッド

左

ポイント

階段

 $\alpha$ 

T<br>取り合い

取り合い

素材 900.0  $\overline{\qquad \qquad \frac{1}{300}}$ 

 $\boxed{0.0}$ 

6

右

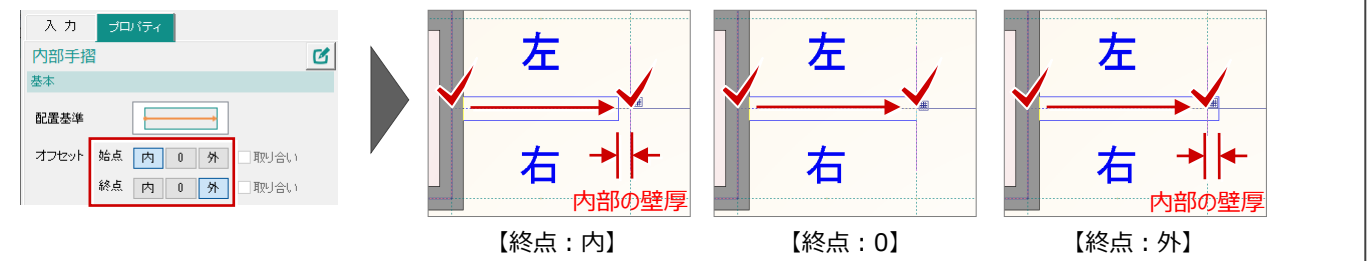

#### **斜めの手摺壁の高さを変更するには**

手摺壁の入力後に、「プロパティ」タブの高さの「変更」をクリックして手摺壁の各点の高さを変更します。

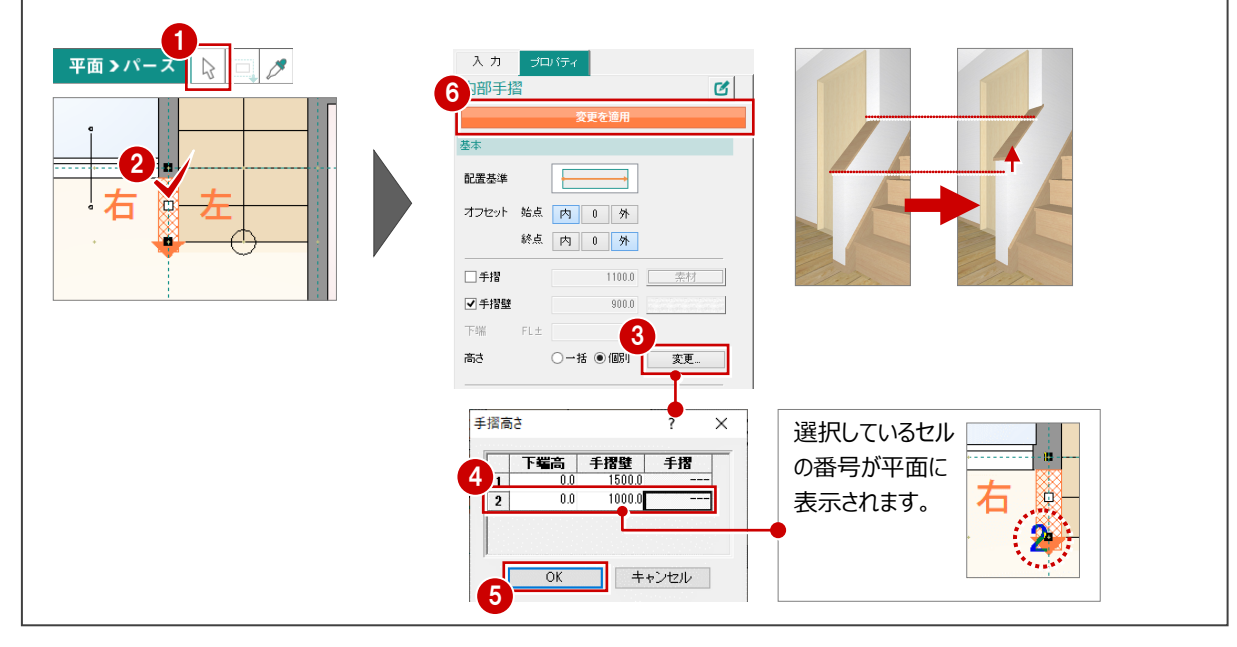

#### **階段に壁付手摺を入力する**

直行と廻り階段で勾配が異なるような場合、壁付 入力 入力 手摺の勾配が変わる位置を指定します。 ー<br>壁付手摺  $\mathbf{g}$ 基本 柱壁 ●「入力」タブの「壁付手摺」をクリックします。  $\bigcap$ オフセット 始点 | 内 | 0 | 外 |  $\overline{E}$ 終点 内 0 外 麻心 日 床脇 形状 □角 O丸  $\overline{\mathbf{r}}$ 押入段  $\frac{1}{700.0}$ 手摺高 FL+ 進作 ■2金道  $\mathbb{R}^n$ **CALLES CALLES** 手摺 壁付手摺 手摺開口 カウンター 階段の周囲に赤色のラインが表示されます。 88 壁付手摺の開始点、×点、終了点を順にク リックして、Enter キーで確定します。 階段の勾配が変わる位置に ×印が表示されます。 ×印を順にクリックしていくと、 階段 階段に平行な手摺を入力でき  $\overline{2}$ ます。■ ● 最後に へんか点の位置で手摺の勾配が変わって

#### **階段に袖壁を入力する**

廻り階段の中央部に袖壁を追加しましょう。

- ●「入力」タブの「袖壁」をクリックします。
- ●「プロパティ」タブで、始点のオフセットが「内」、 終点が「外」であることを確認します。
- 80 壁の始点、終点をクリックして、Enter キーを 押します。

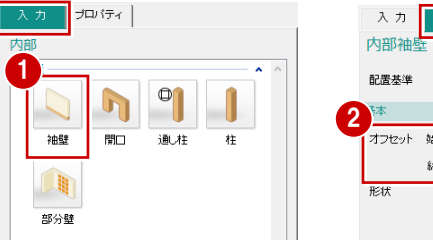

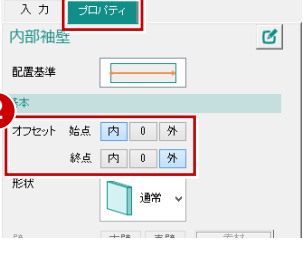

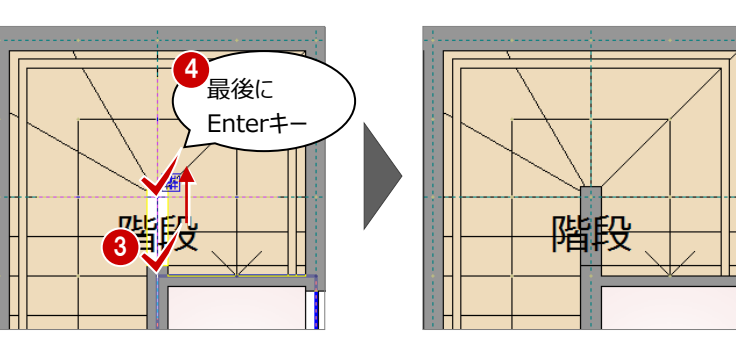

### **袖壁の壁仕上**

袖壁を入力した部屋のプロパティから、壁仕上、 巾木などの素材を取得するため、入力時は自動 的に素材が設定されます(たれ壁、腰壁も同 様)。

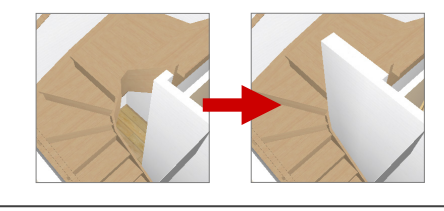

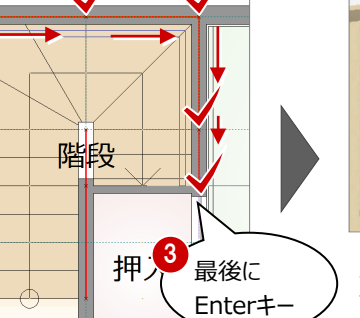

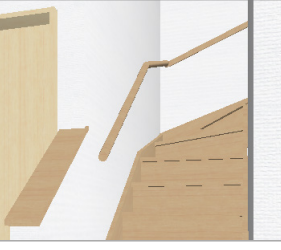

ていることを確認できます。

#### 20

#### **腰壁を入力する**

「袖壁」を使って腰壁を追加しましょう。

- 「プロパティ」タブの形状を「腰」に変更します。
- 88 壁の始点、終点をクリックして、Enter キーを 押します。

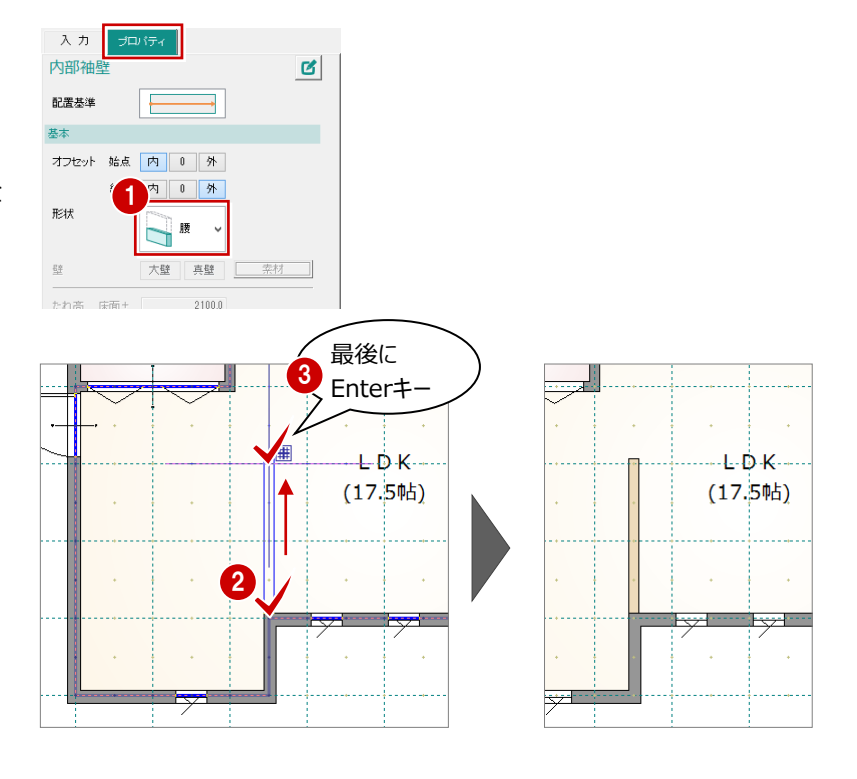

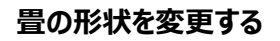

畳サイズを正方形の半畳サイズに変更しましょう。

- ■「対象データ選択」をクリックします。
- 2 畳シンボルをクリックします。
- プロパティの「畳縁」を OFF にします。
- 一覧から半畳サイズのタイプに変更します。
- 「変更を適用」をクリックします。

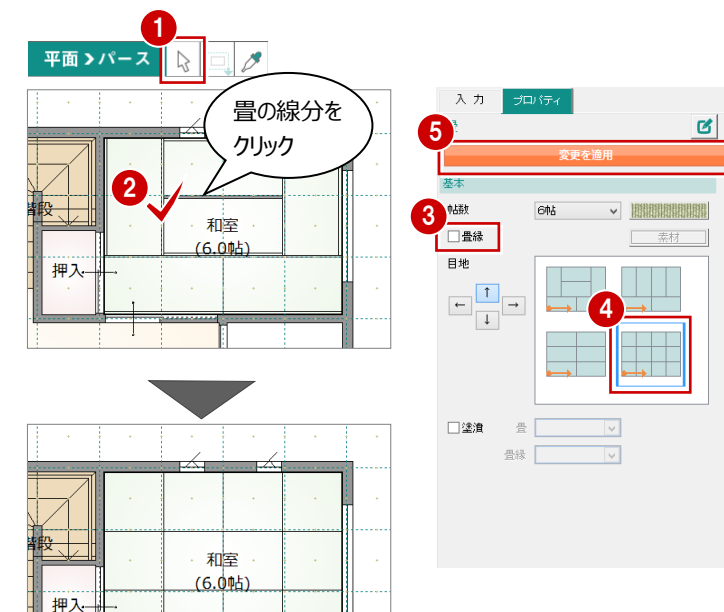

#### **畳シンボルの選択**

クリックしたときに和室の部屋が選択されても、再度クリックすると畳シンボルが選択されます。 データが重なっている場合、クリックするたびにデータの選択が切り替わります。

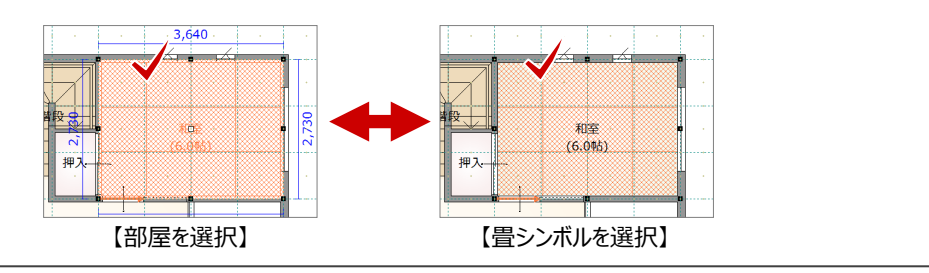

#### **2 階を編集する**

2 階を開き、階段部分、ウォークインクローゼット、ホールと吹抜部分の壁を編集しましょう。

※ 階段部分の手摺壁の編集手順については、「階段手摺を編集する」を参照

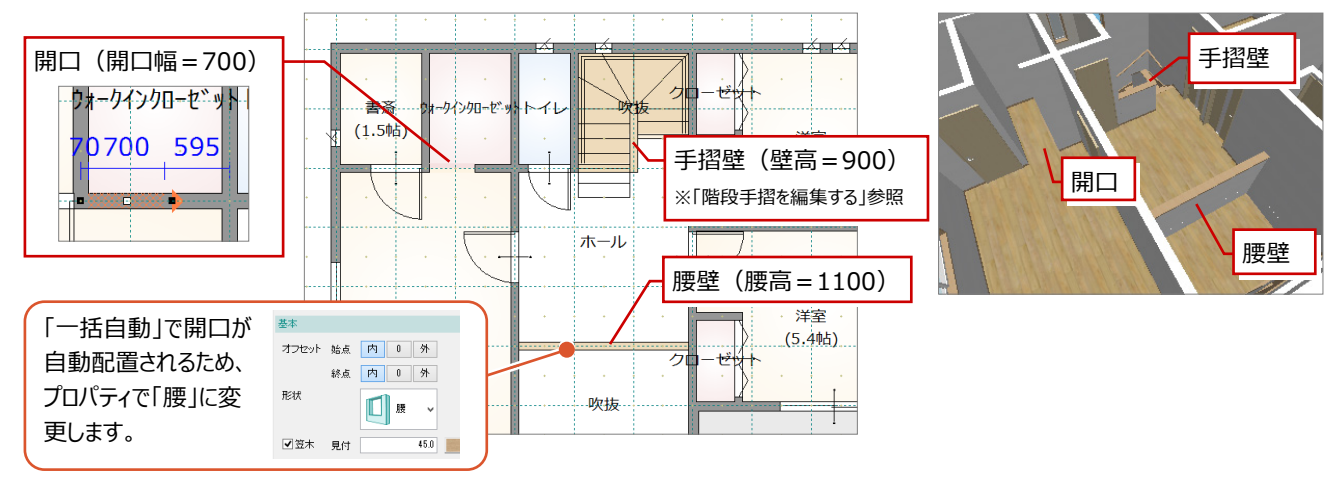

### **階段手摺を編集する**

ホール・階段の手摺は、階段の勾配に合わせて一部勾配を付けます。

まずは、「一括自動」で自動配置された開口(2箇所)を削除して、新たに開口を入力します。

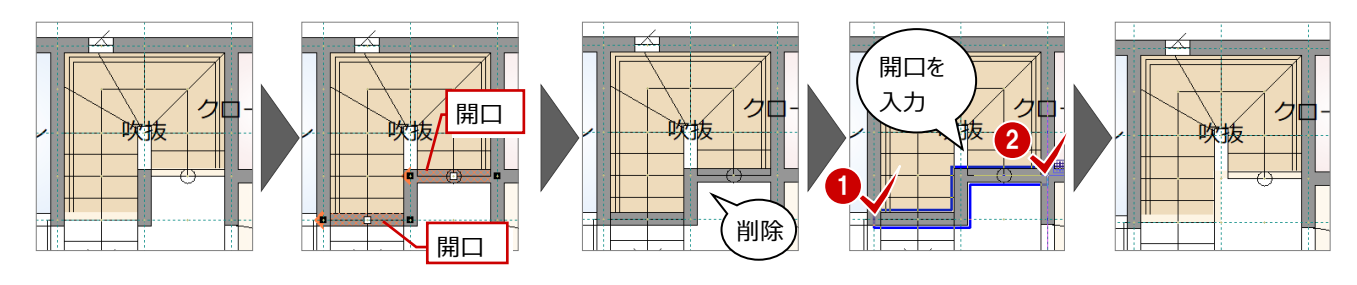

次に、ホールを指定して手摺壁を入力します。なお、吹抜ではなくホールを指定するのは、手摺壁(右面)にホールの巾木を取得 させるためです。

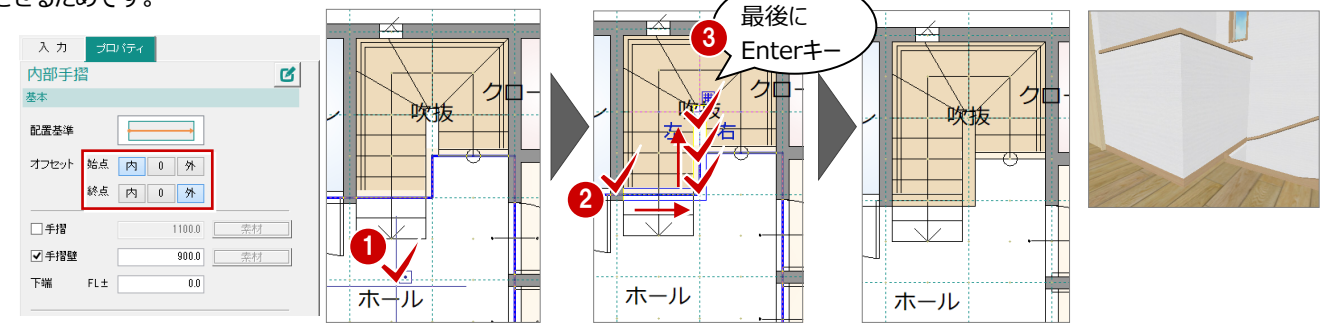

最後に、階段にかかる部分の手摺壁に勾配を付けます。手摺壁のNo.4の下端高を「-600」 (蹴上 約200㎜×3段) に変更 します。

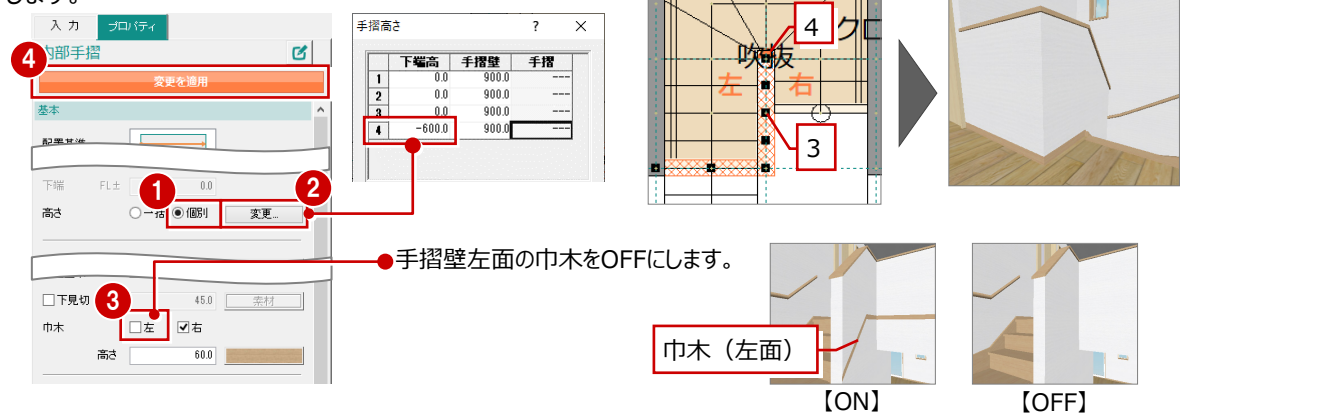

### **カウンターを入力する**

- ●「入力」タブの「カウンター」をクリックします。
- 「プロパティ」タブの「上端」で取り付ける高さを 確認します。

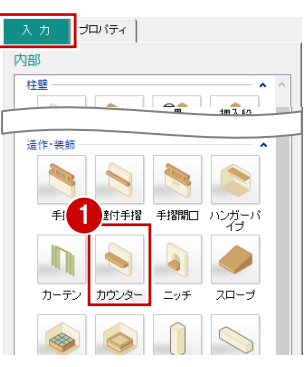

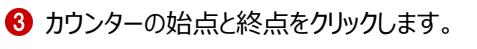

4 カウンターを取り付ける方向をクリックします。

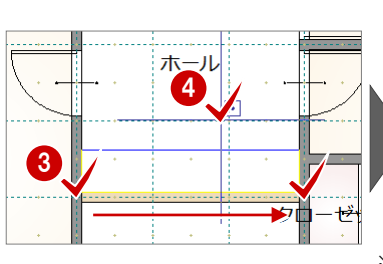

2

入力

カウト 形状

板幅

面取り長さし

スタティック

基本 新元

板厚

■空津

上端 床面土

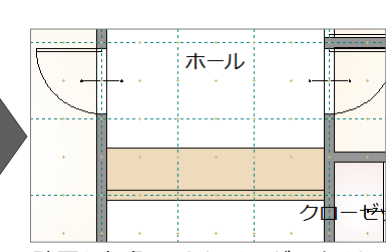

 $5000$ 

 $\sim$ 

 $360$ 

 $850.0$ 

上位

 $\mathbf{z}$ 

※ 壁厚を考慮してカウンターが入力されます。

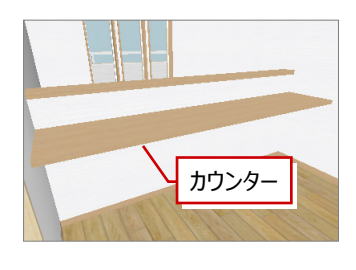

#### **ピックモードの切り替えについて**

プログラムを起動している間は、「グリッドピック」「要素ピック」のON/ OFFは、前回使用した状態を保持しています。

(プログラムを起動したときは、「グリッドピック」がON、「要素ピック」が OFF)

コマンドによって自動的にピックモードが切り替わるときは、「初期設定」 の「共通」タブの「その他」にある「ピックモード」が「システム制御(コマン ド別)」または「システム制御(グリッドON、要素OFF)」になっていま す。

自動的にピックモードを切り替えたくないときは、ピックモードを「ユーザー 指定継続」に変更します。

ただし、「部屋」をクリックしたときは、自動的に「要素ピック」はOFFに変 更されます。

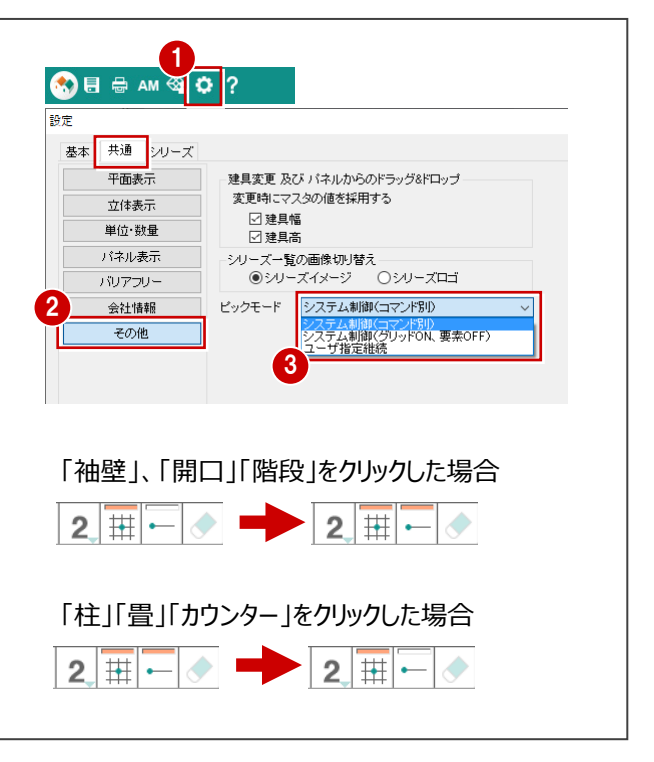

### **3-3 外部シンボルの入力**

ポーチ部分に袖壁、勝手口に2段ポーチを入力しましょう。

#### **外部に袖壁を入力する**

- $\bigodot$  1 階を開きます。
- 2 「外部」の「袖壁」をクリックします。
- 6 「プロパティ」タブで、始点のオフセットを「外」に 変更します。
- 66 袖壁の始点と終点をクリックし、最後に Enter キーを押します。

**外部袖壁(1階)の壁仕上の初期値** 1階で入力する外部袖壁の仕上には、「初期設 定」の「シリーズ」タブにある「内外仕様」の「1F外

6 同様に、残り2箇所にも入力します。

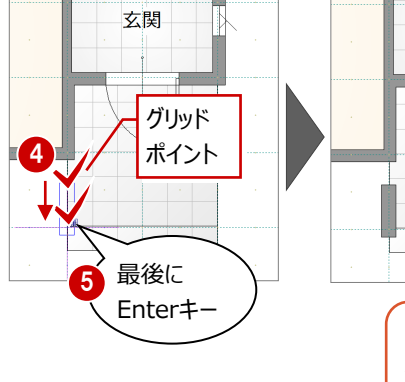

2

M

出窓壁

内部

 $185$ 

外部

 $\overline{u}$ 

福邦 银新築工事

プレゼンボードへ

建具

プロバティ |

丽口

47 部屋

外部

17

袖壁

部分群

3

特要

部品

入力 プロケ 外部袖

終点 内 0 外

■ 通常 →

オフセット 始点 | 内 | 0 | 外 |

配置其准

 $#2H$ 

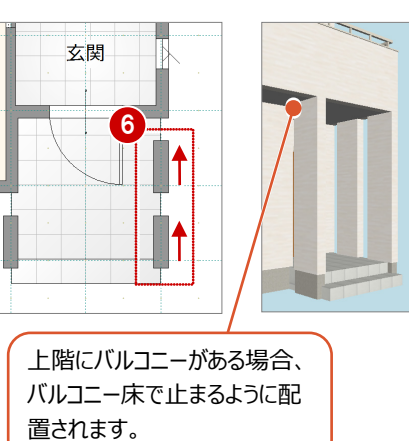

 $\mathbf{g}$ 

#### **ポーチを入力する**

壁」の素材が適用されます。

西側の勝手口に、2 段ポーチを入力してみましょ う。

- ■「入力」タブの「ポーチ」をクリックします。
- 「プロパティ」タブをクリックして、段数と段幅を設 定します。
	- 段数:2 段 段幅:400
- 「ポーチ高」は「400」であることを確認します。
- 4 ポーチの上段の範囲をクリックします。
- ポーチの下段の始点と終点をクリックします。

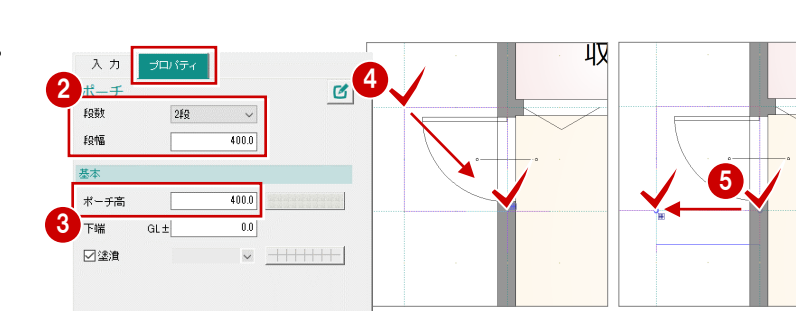

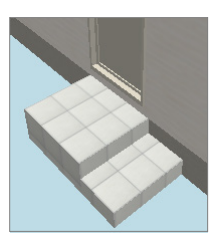

収

#### **ポーチの素材の初期値**

「初期設定」の「シリーズ」タブにある「内外仕様」 の「ポーチ」の素材が適用されます。

1

ウッドフ

柱壁

プロパティ |

.<br>wazir

 $# - 4$ 

38

手摺開口

犬走り

 $\mathcal{D} \nu_{\pm}^{\nu} \vec{\tau}^{\nu} \nu$ 

 $2n - 3$ 

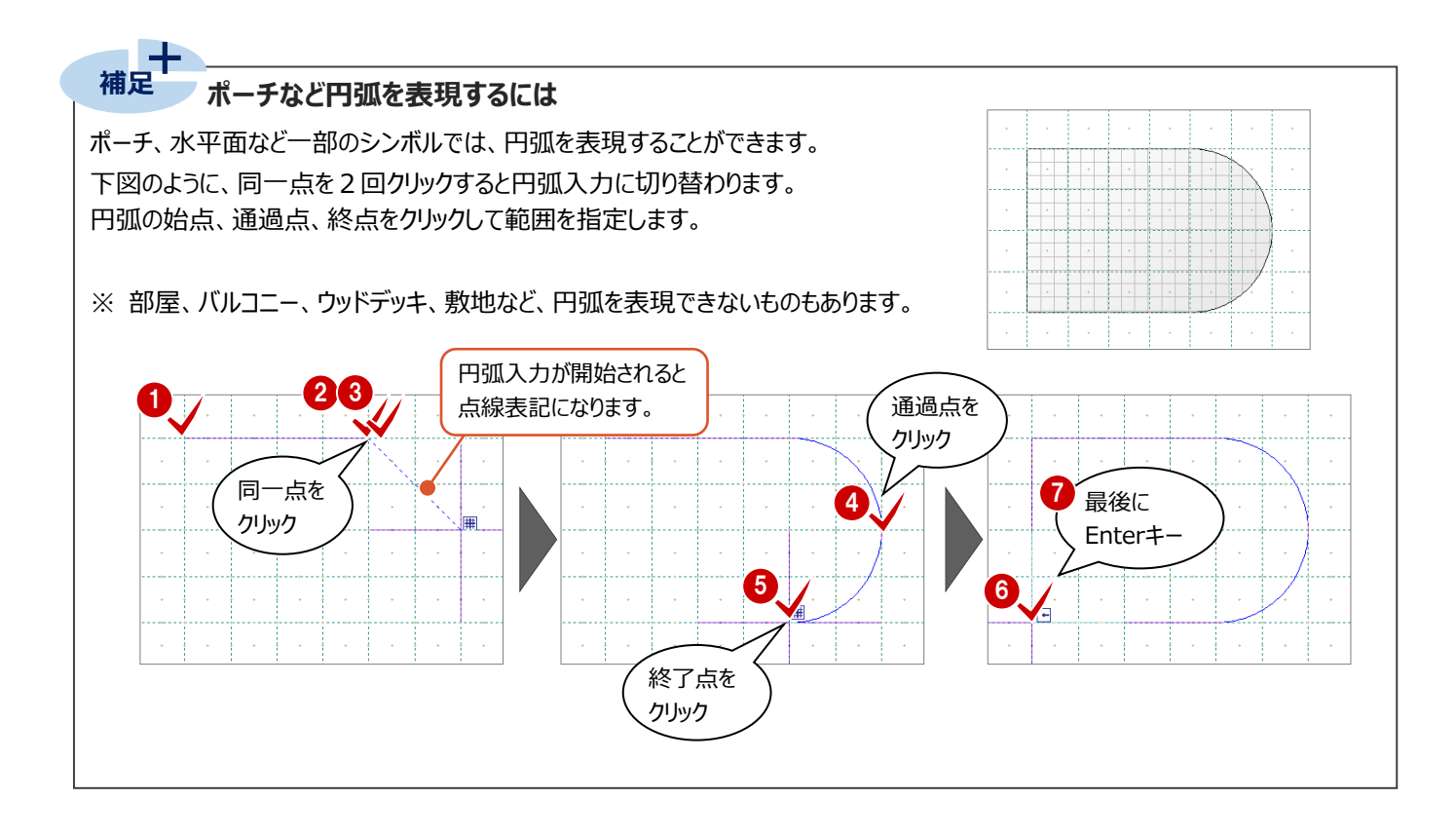

**4 部品の入力**

システムキッチン、ユニットバス、便器などを入力してみましょう。

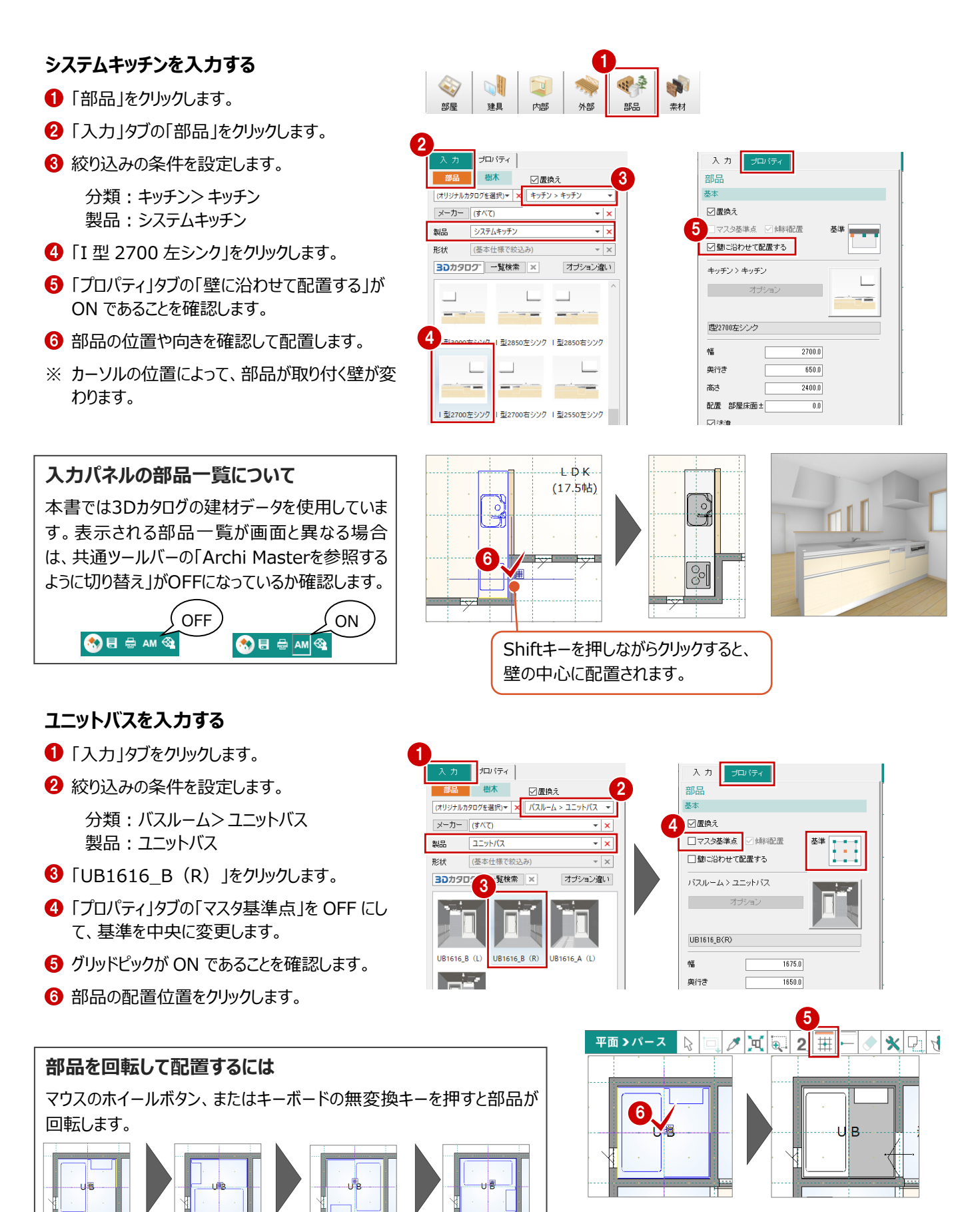

#### **便器を入力する**

- ●「入力1タブをクリックします。
- 2 絞り込みの条件を設定します。 分類:トイレ・洗面器>便器 製品:便器
- 「タンクレストイレ」をクリックします。
- 「プロパティ」タブの「壁に沿わせて配置する」を OFF にします。
- **❺** グリッドピック、要素ピックを OFF にします。
- 6 マウスのホイールボタンを押して部品を回転し、 配置位置をクリックします。

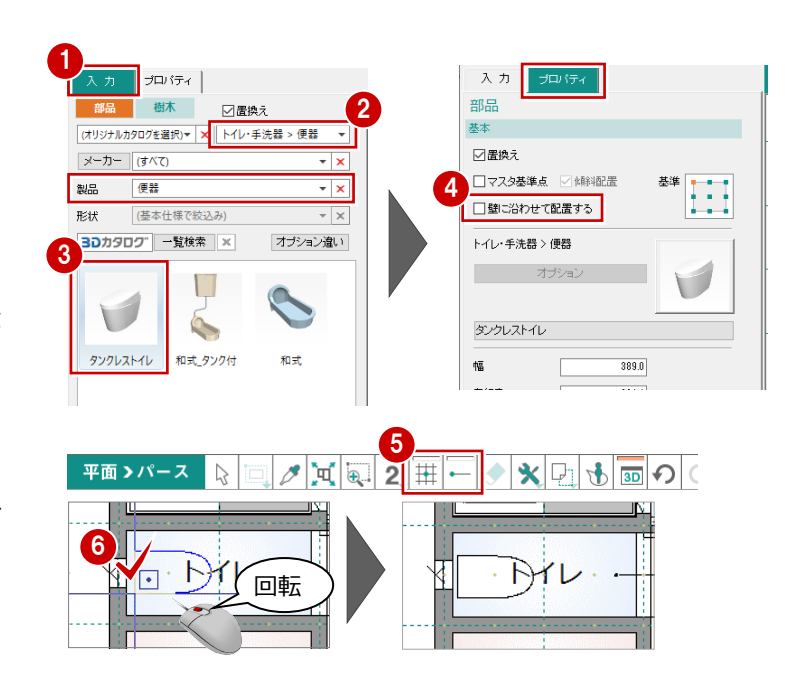

#### **1 階に残りの部品を入力する**

次のように、残りの部品を入力しましょう。

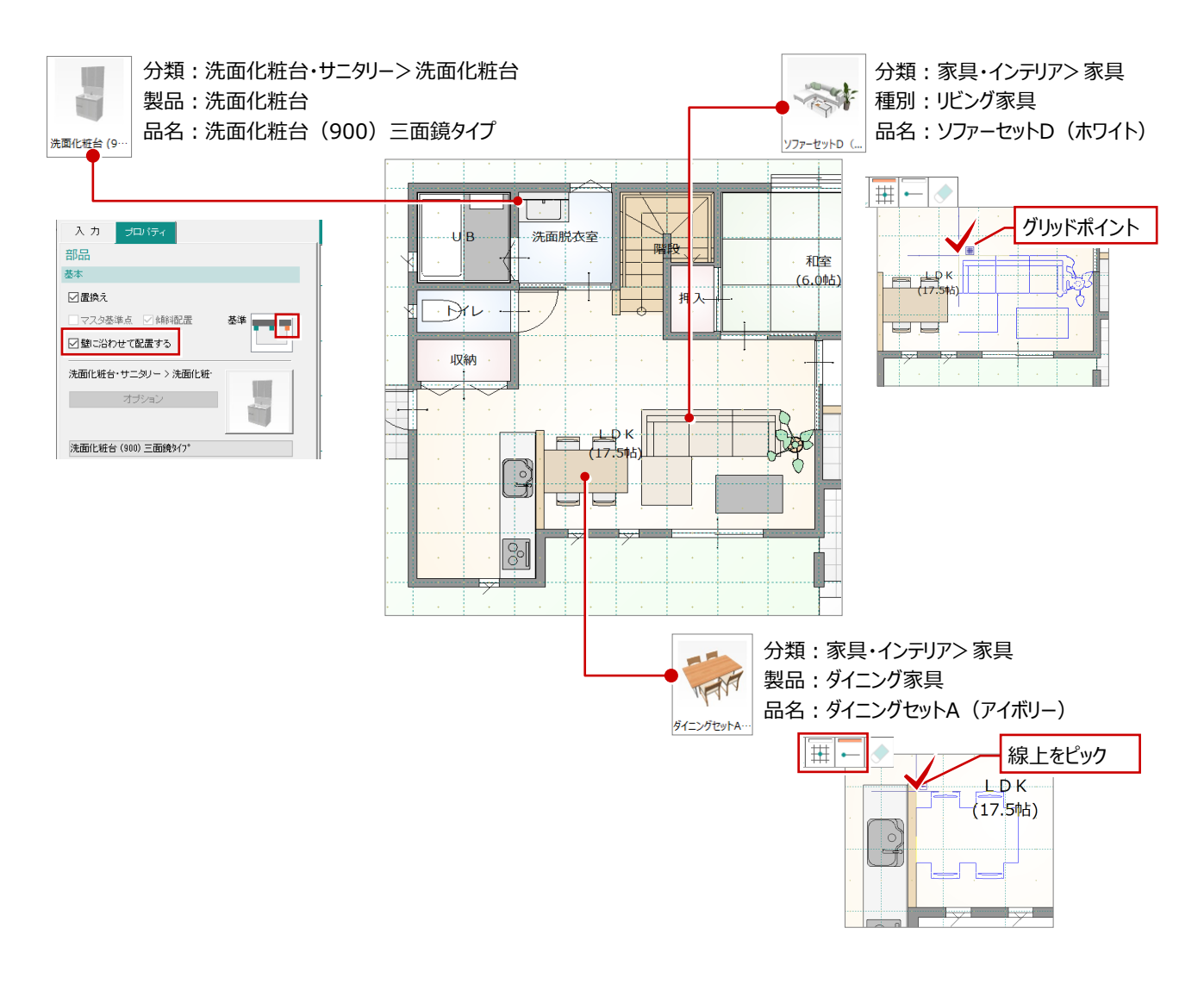

#### **2 階に部品を入力する**

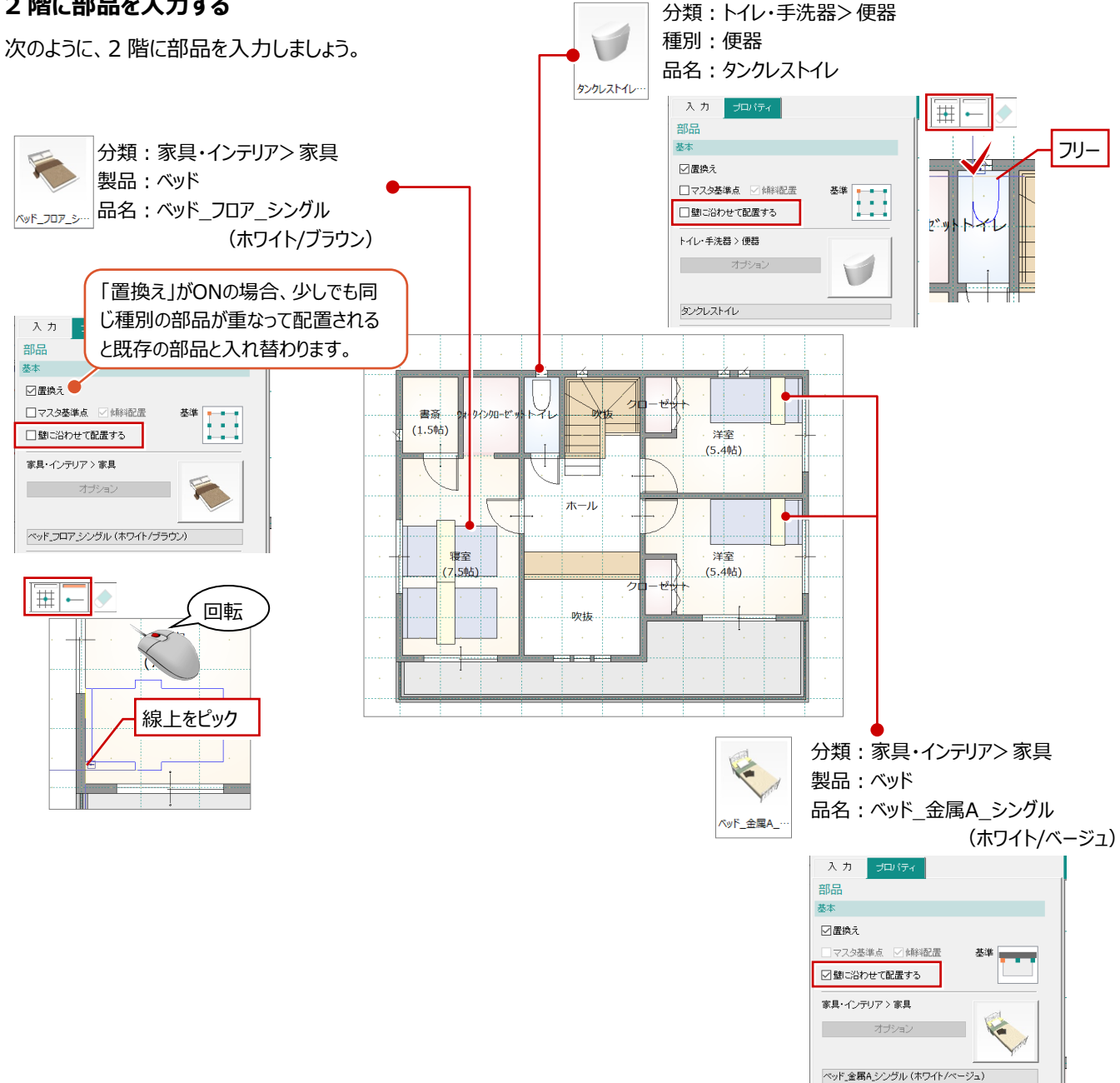

#### **部屋名を移動する**

部品を入力したことで、部屋名と部品が重なってい ます。部屋名の位置を移動しましょう。

- 1 階を表示して、「部屋」をクリックします。
- ●「編集ツール」メニューから「部屋文字移動」を 選びます。
- 6 マウスを部屋領域内に移動すると、マウスカーソ ルに部屋名が表示されます。

部屋名の移動先をクリックします。

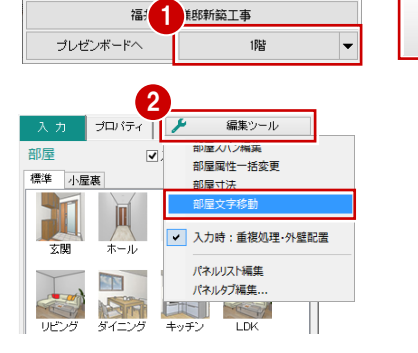

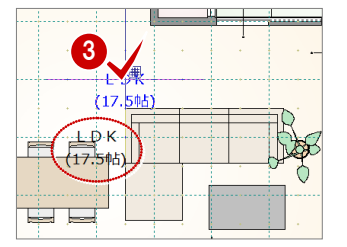

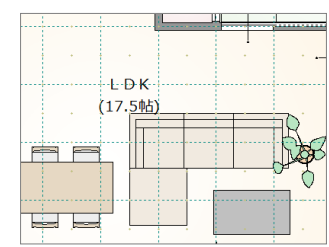

 $\mathbb{Z}^n$ 

建具

内部 外部

瑞

E

部屋

**5 素材の変更**

1階外壁の一部を別素材に変更し、それに合わせてバルコニー、ポーチの袖壁の素材も変更しましょう。

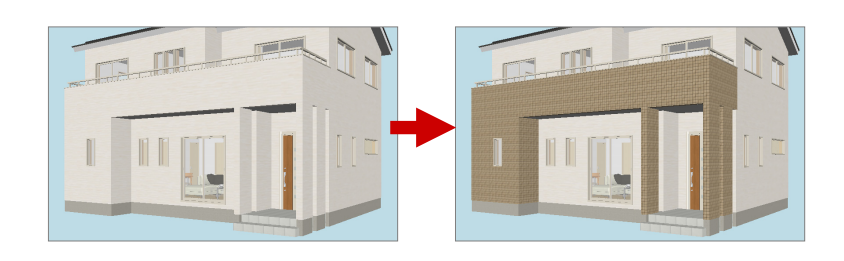

### **外壁を貼り分ける** 1

1 階外壁の一部を別素材に変更してみましょう。

#### **部分壁を入力する**

- 「外部」の「部分壁」をクリックします。
- 「プロパティ」タブで素材を「モザイクタイル ベー ジュ」に変更します。
- 6 「バックデータとして表示」から「上階」を選びま す。 ここでは、2階バルコニー手摺壁の端点と同じ 位置をクリックするため 2 階をバックデータとして 表示します。
- 「要素ピック」を ON にします。
- 6 部分壁の開始位置、終了位置をクリックしま す。

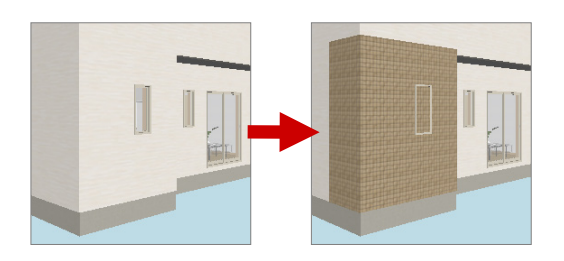

#### **立体を再作成する**

パース画面に切り替えて、「立体の再作成」を実行 します。

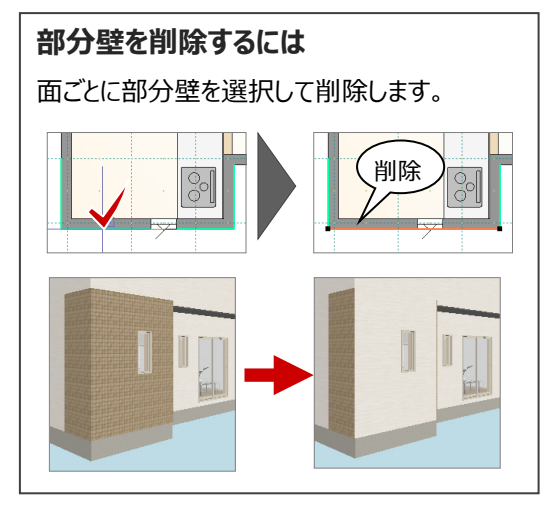

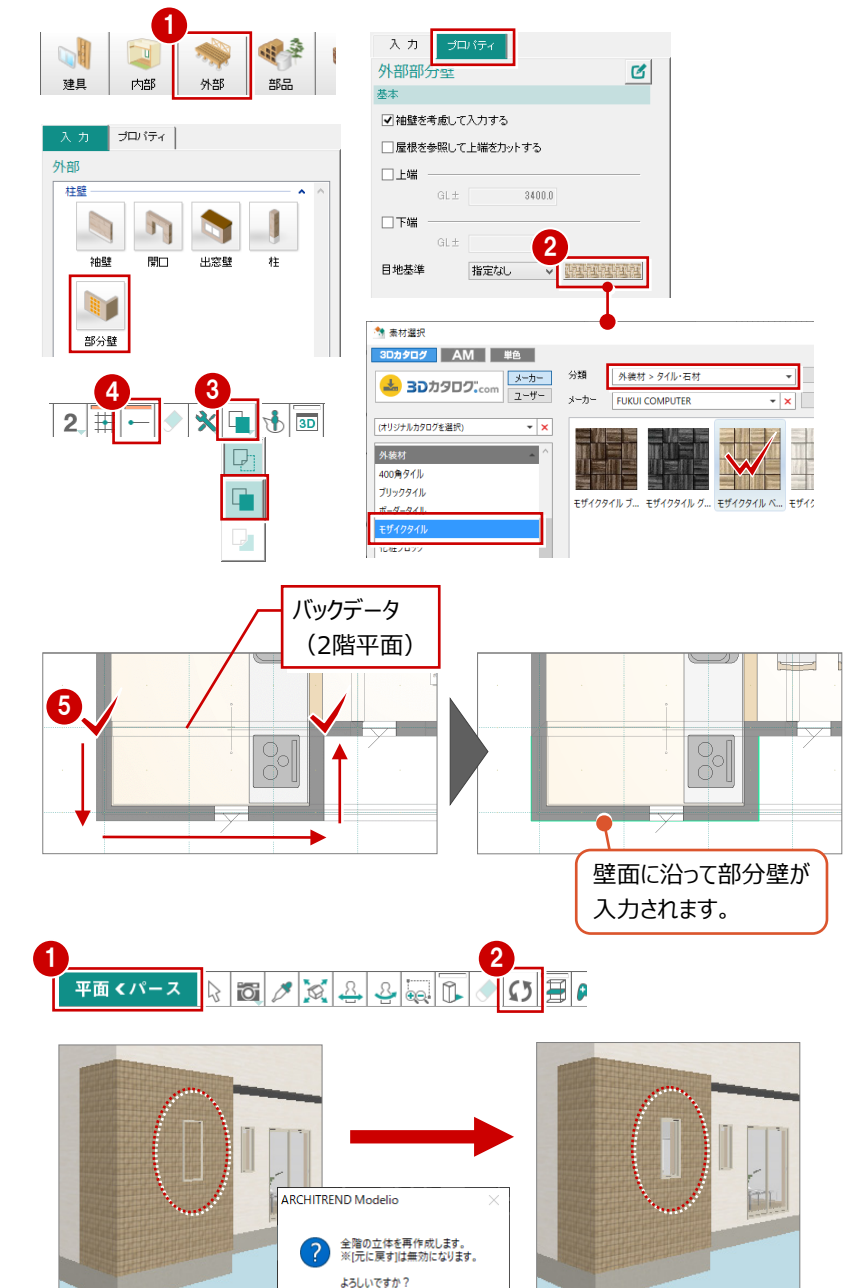

3

いいえ(N)

#### **スポイトを使って素材を変更する**

スポイト機能を使って部分壁の素材を取得し、バル コニーと袖壁の素材を変更してみましょう。

- **1 3D ツールバーの「スポイト」をクリックします。**
- 2 入力した部分壁をクリックします。 クリックした素材が選択された状態になります。
- 8 対象の「個別」を ON にします。
- ここでは「モザイクタイル ベージュ」を、バルコニー、 袖壁(3 箇所)にドラッグします。
- 6 「平面/立体の入れ替え」をクリックして、画面を 平面に切り替えます。

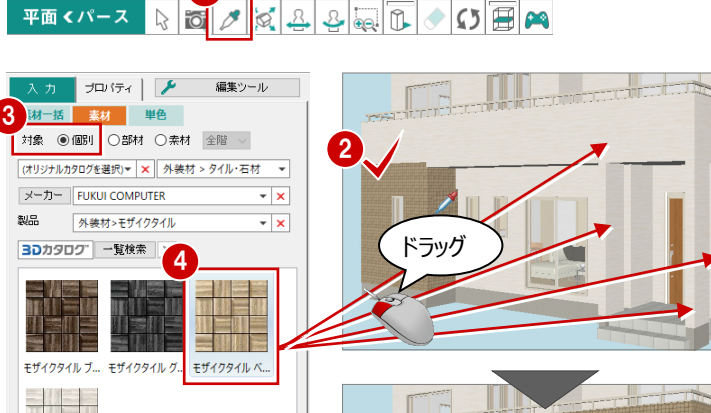

1

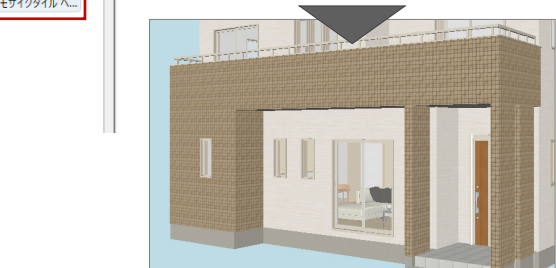

**素材変更の対象について 補足**

個別:指定した部材の素材のみ変更します。(例:袖壁のみ、外壁の指定面のみ、バルコニーのみ)

5

**ALCOHOL: Similar** モザイクタイル ホ...

平面くパース

- 部材:指定した部材と同じ部材の素材を変更します。(例:外壁と袖壁の両方、バルコニーのみ)
- 素材:指定した部材の素材と同じ素材を変更します。

「全階」の場合、全階の同素材を変更します。「同階」の場合、ドロップ先の部材がある階の同素材を変更します。

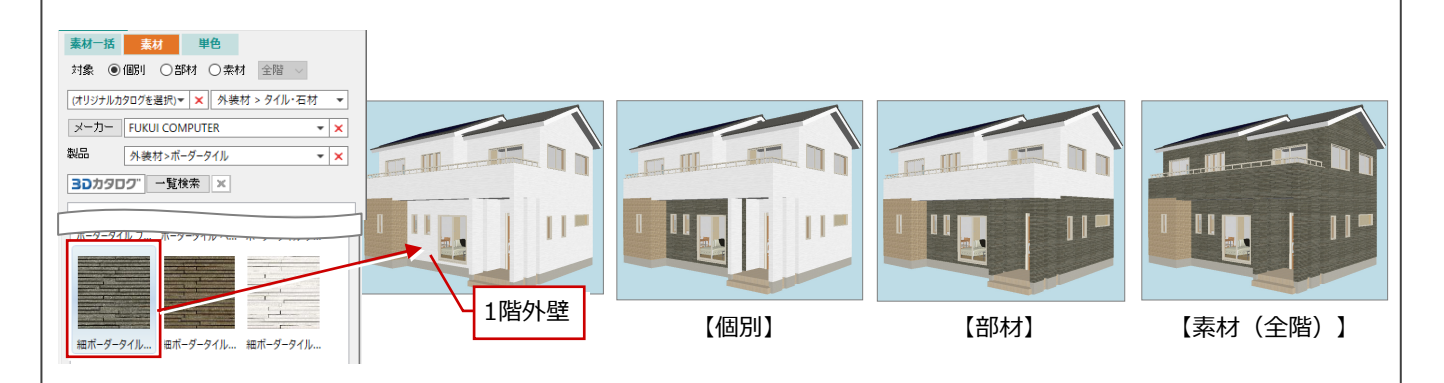

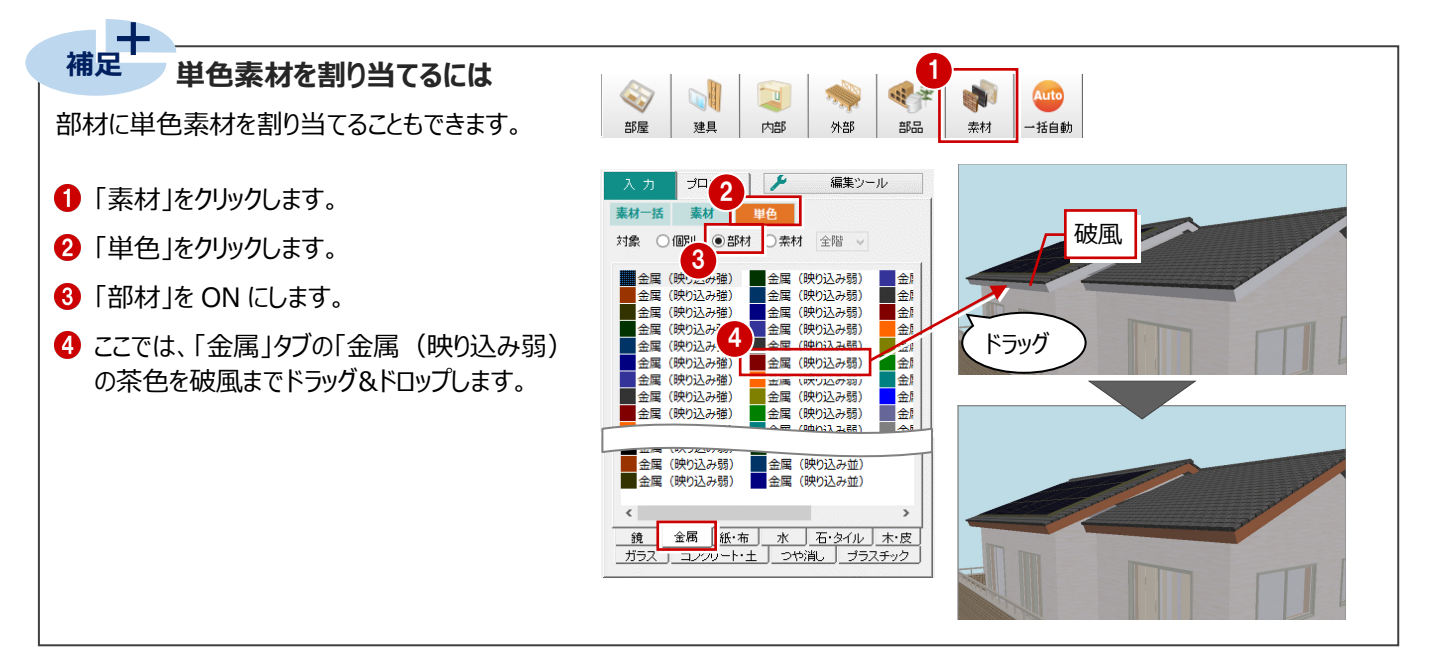

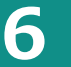

## **6 敷地・道路・アプローチ・塀の入力**

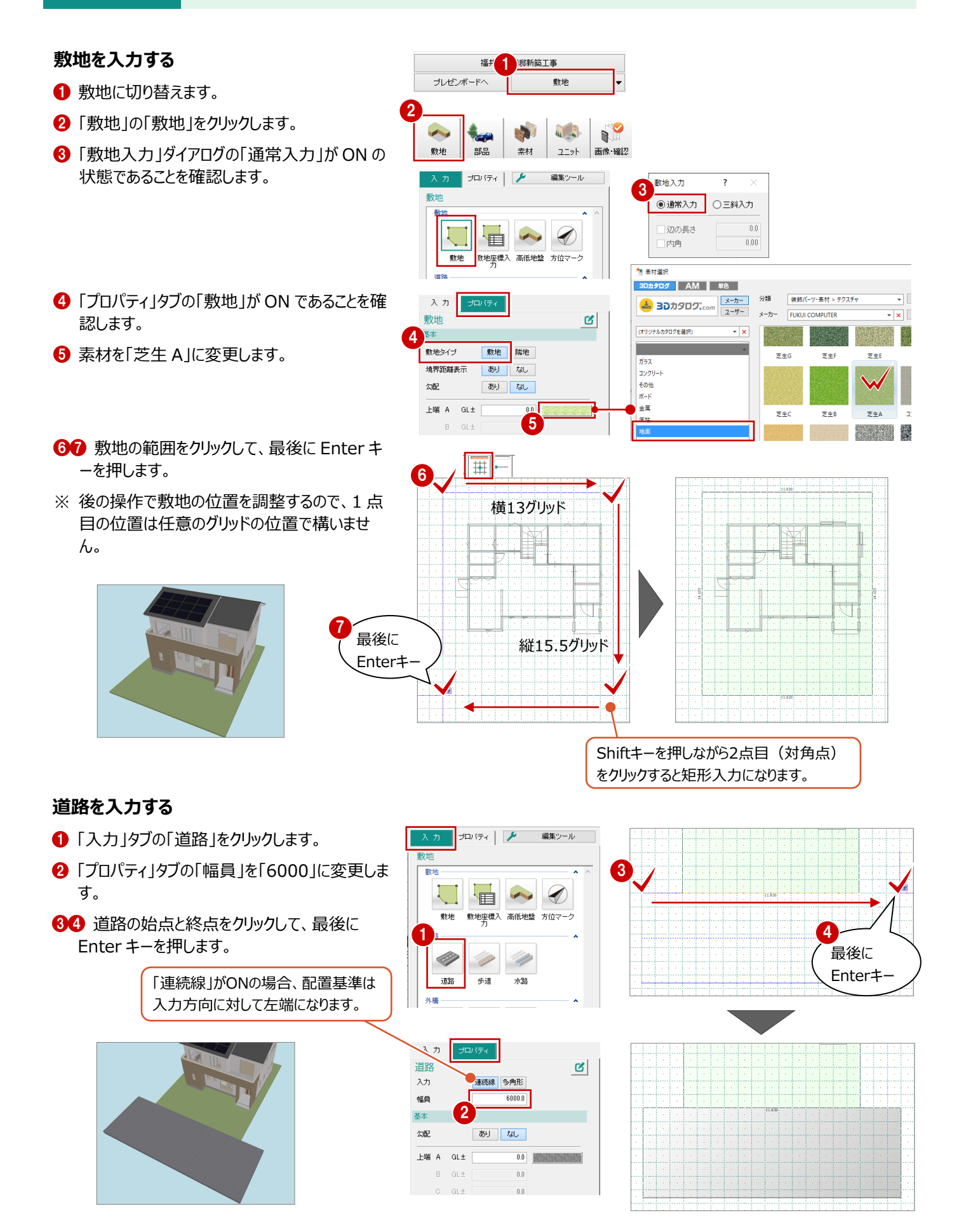

#### **敷地を移動する**

敷地と建物間の距離を変更して、敷地を移動しま しょう。

- 「入力」タブにある「編集ツール」メニューから「敷 地外構移動」を選びます。
- 2 変更する寸法をクリックします。
- 6 ボックスに寸法 (ここでは「1365」) を入力し て、Enter キーを押します。
- 66 同様に、北側の寸法を変更します。

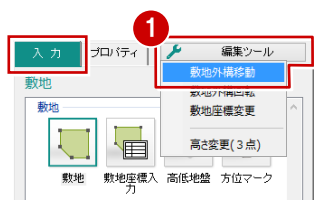

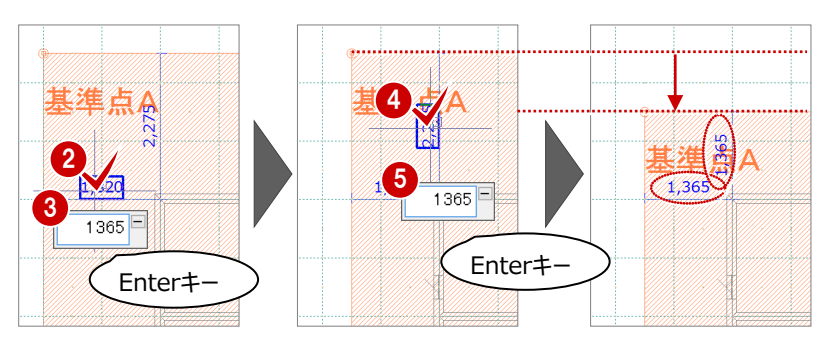

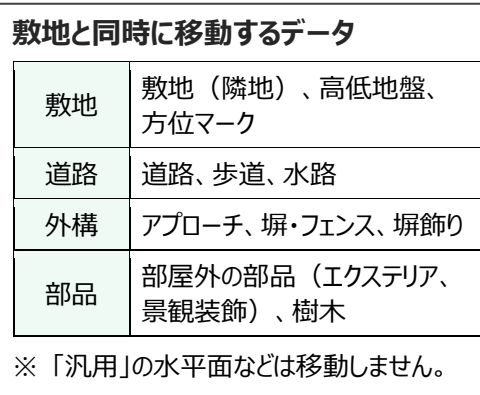

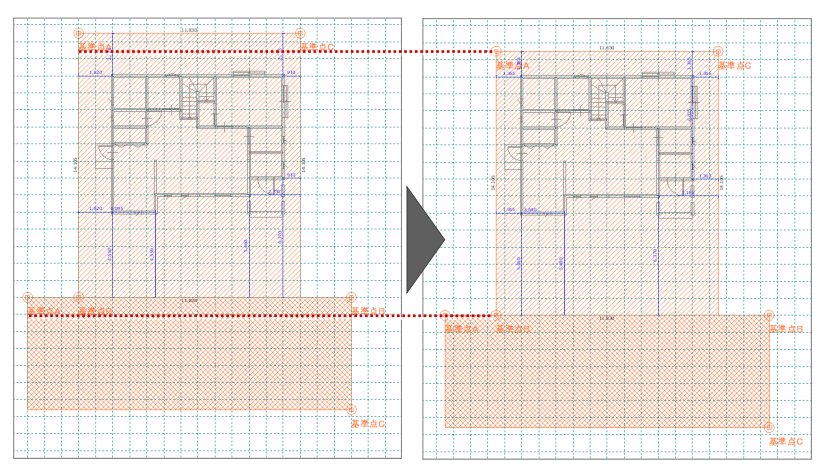

#### **採光・換気チェックについて** ——<br>補足

「採光チェック表示」をONにすると、居室となる部屋ごとに採光・換気の簡易チェックを行います。 平面の部屋には判定マークが表示され、表示された居室をクリックすると、その部屋の採光・換気の判定内容が表示されます。 また、画面下のパネルには採光・換気の判定が表示されます。クリックすると、建物全体の判定を確認できます。

※ 敷地を入力していない場合は、確認画面が表示され採光・換気チェックができません。この他に、チェックを行うには、部屋、建具、遮蔽物 (軒先・庇・パラペット・外部手摺・バルコニー)を入力する必要があります。

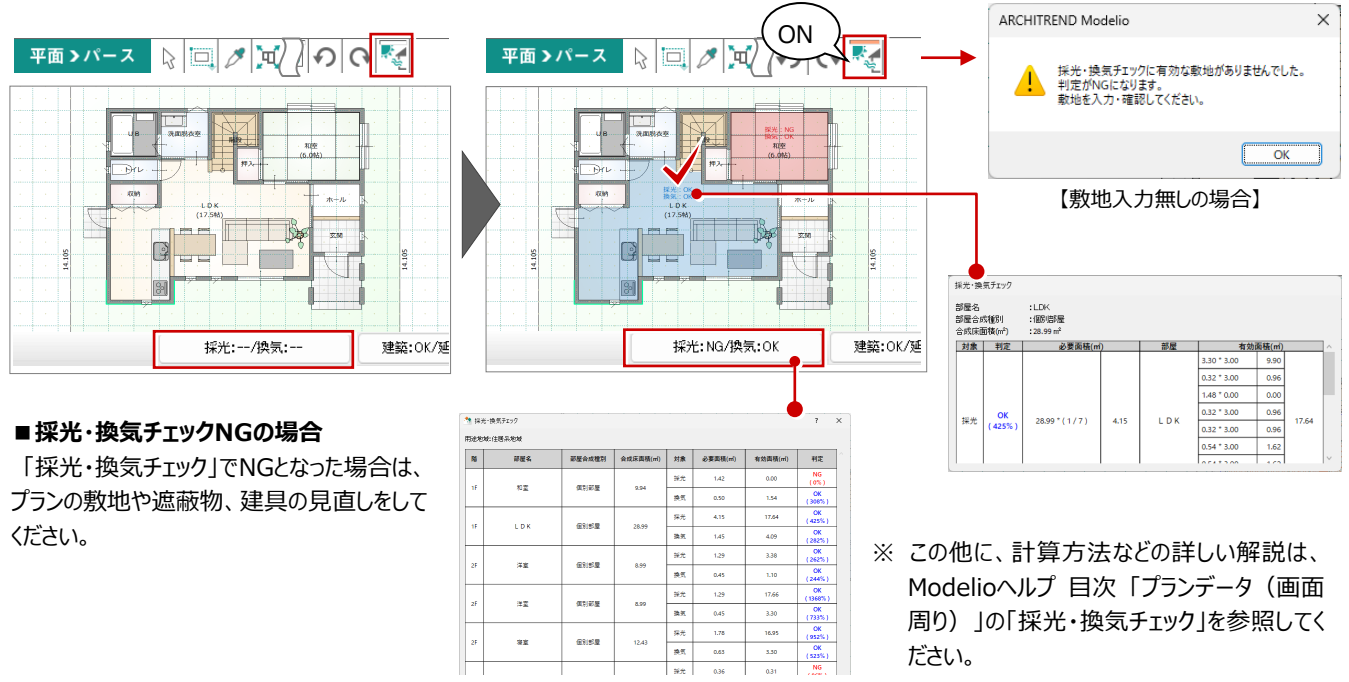

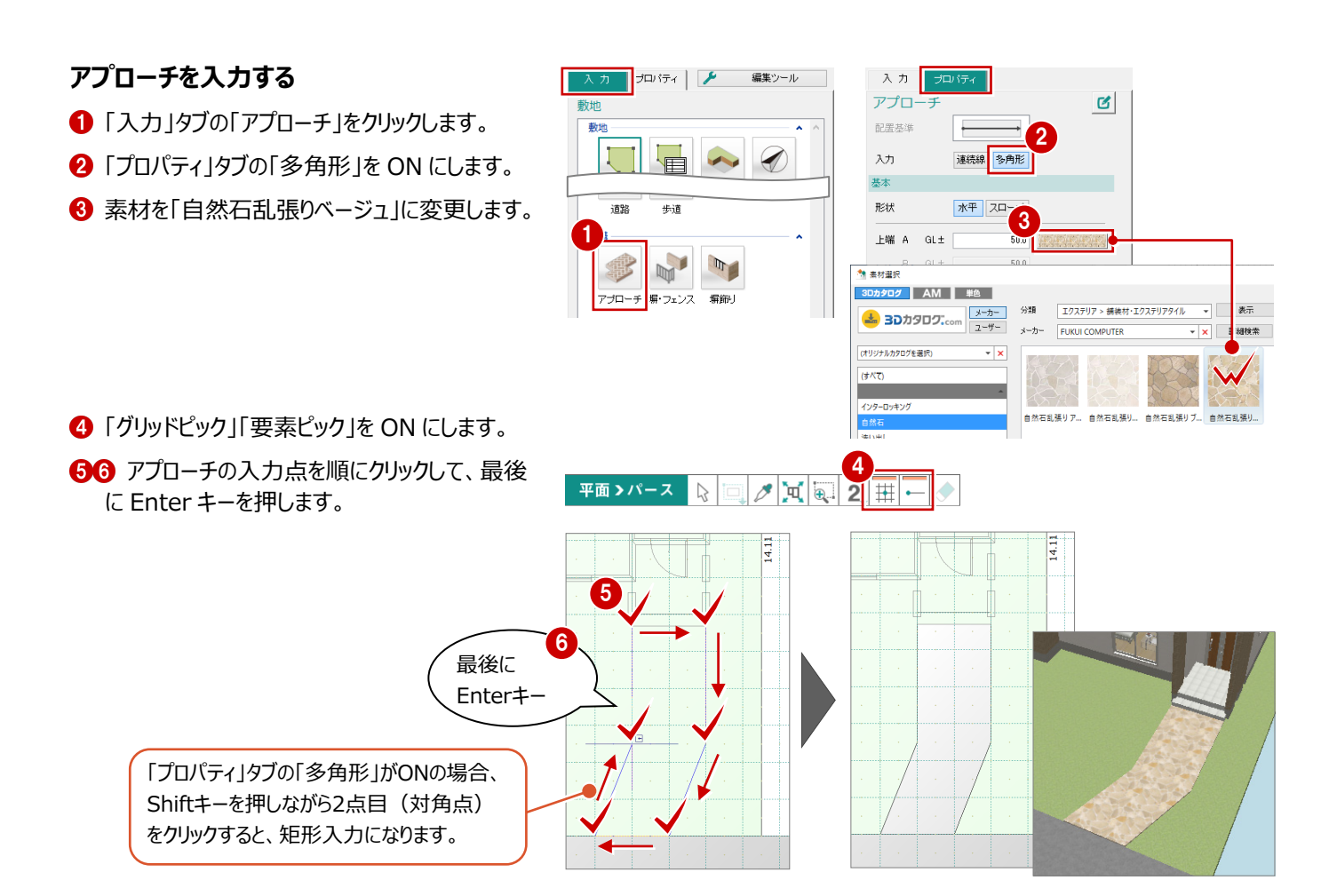

#### **塀を入力する**

|敷地境界線上にフェンス付きの塀、アプローチ部分 │ に門塀を入力してみましょう。

#### **フェンス付きの塀を入力する**

- ■「入力」タブの「塀・フェンス」をクリックします。
- 「プロパティ」タブで、フェンス・塀の高さや素材を 設定します。 ここでは以下のように設定します。 フェンス:高さ 1200 塀:高さ 600
- 6 「詳細」をクリックして、桟の幅、支柱ピッチを 設定します。 ここでは以下のように設定します。

桟:幅 35 支柱ピッチ:600

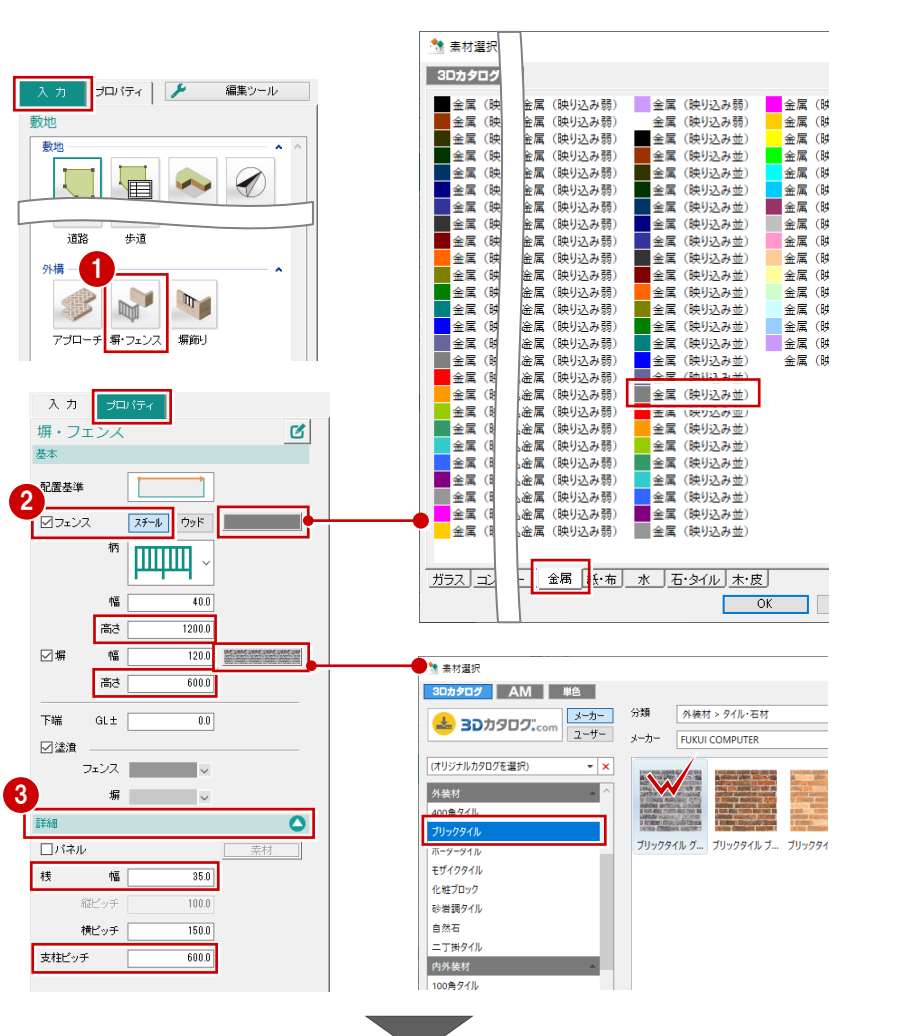

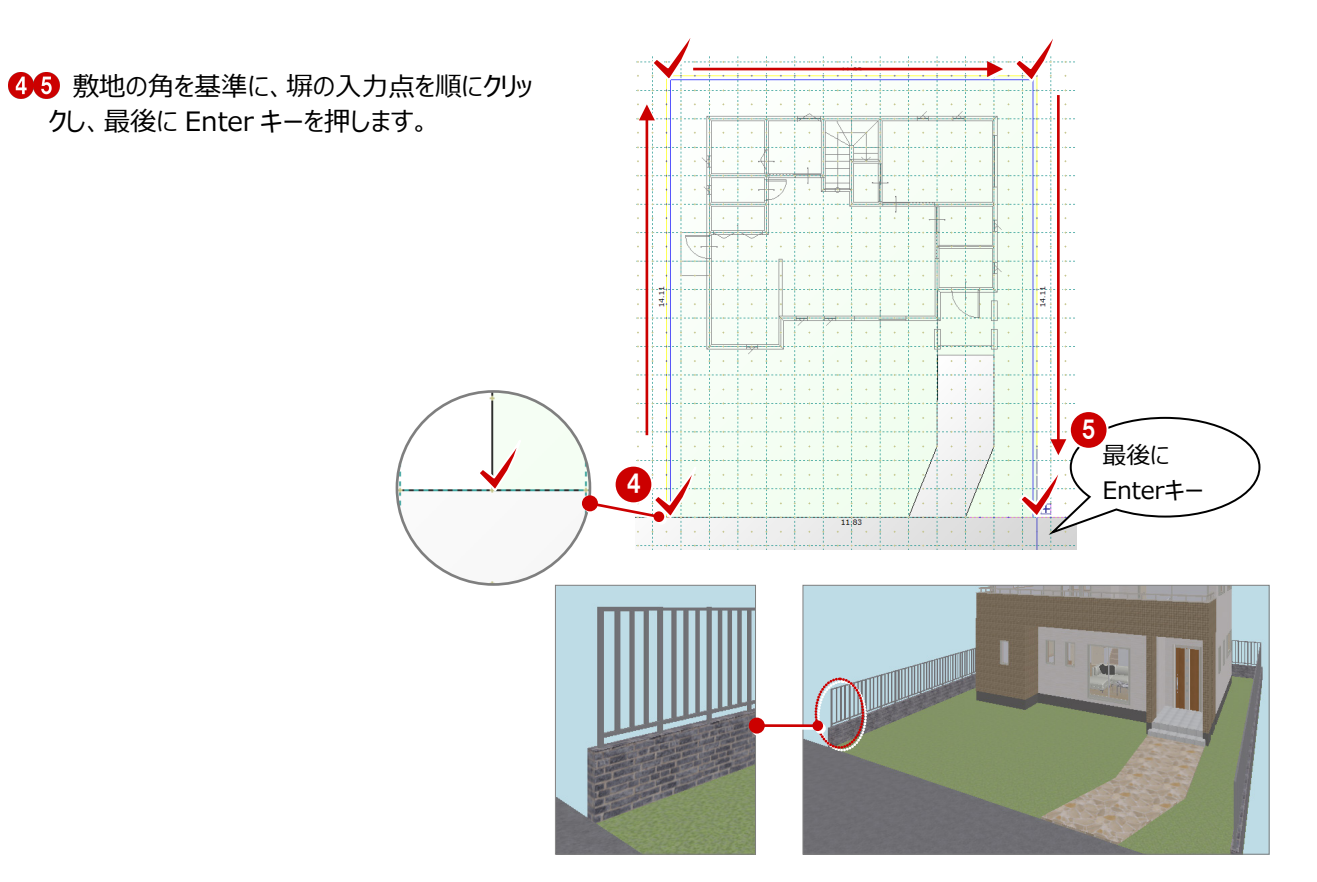

### **データを保存する**

共通ツールバーの「上書き保存」を選びます。

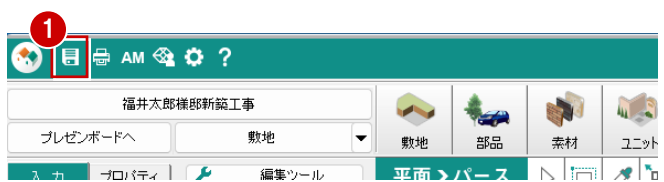